# **ANYCUBIC KOBRA MAX**

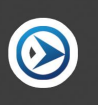

# 取扱説明書

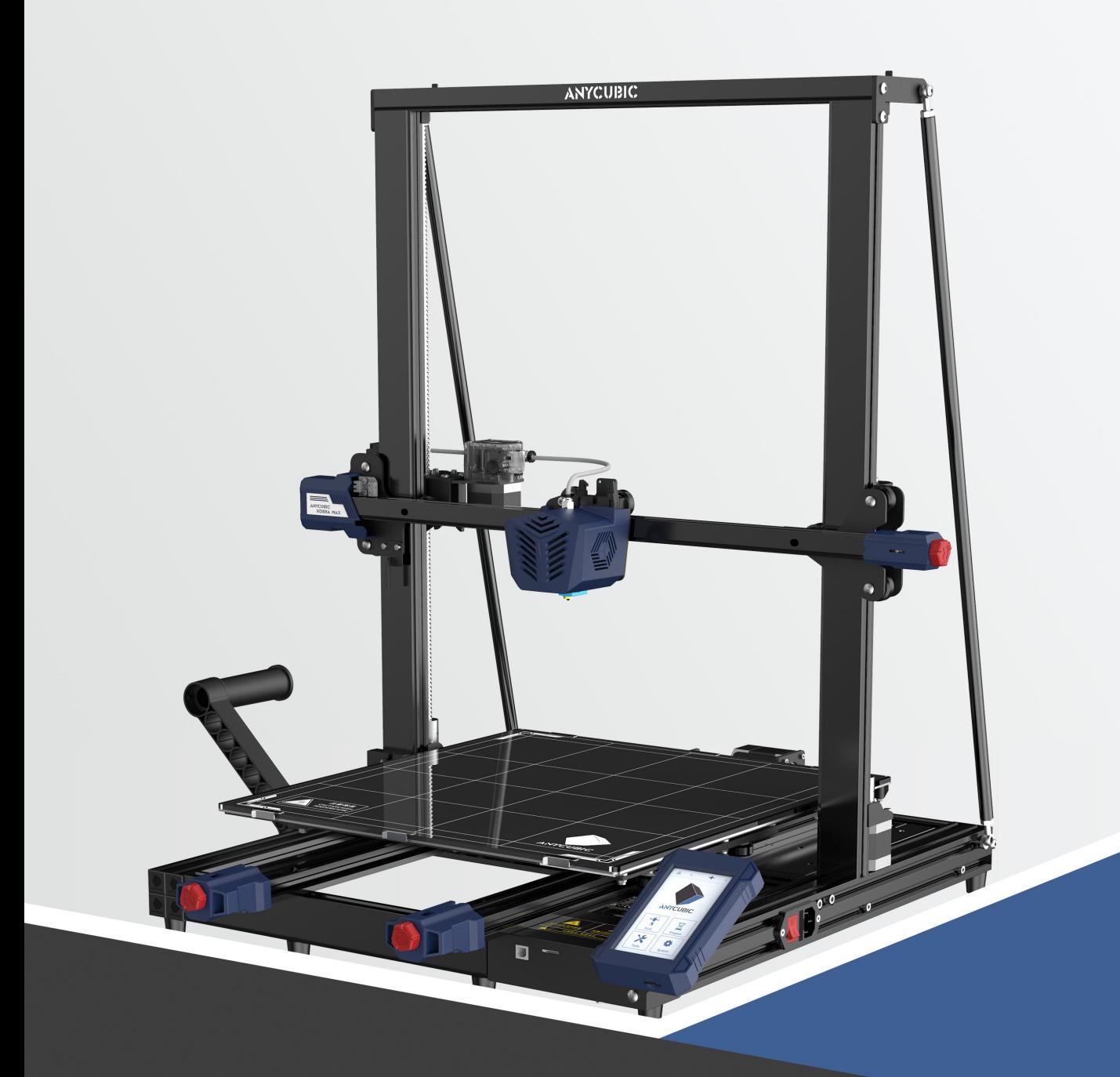

Anycubic製品をご購入いただきありがとうございます。

Anycubic製品をご購入いただいたことがある方や、3Dプリント技術に詳しい方にも、本説 明書をよくお読みになることをお勧めします。本書の注意事項と使用上のヒントは、誤った 設置や使用の回避に役立ちます。

3Dプリントの旅をより快適にするには、まず、以下の情報を知っておいてください。

ご不明な点がございましたら、https://support.anycubic.com/ にアクセスしてお問 い合わせください。 また、Web サイトからソフトウェア、ビデオ、モデルなどの詳 細情報を取得することもできます。

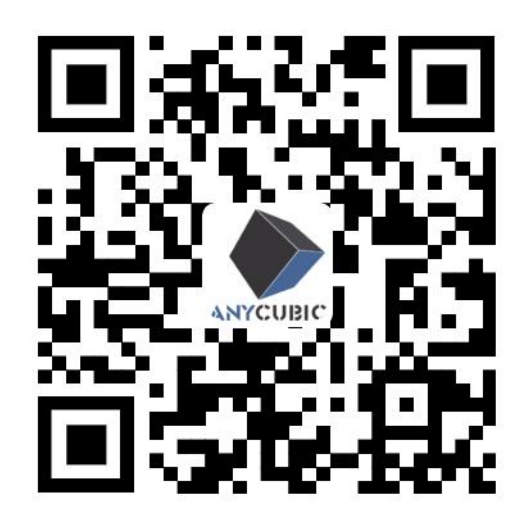

\* 本書の著作権は [深セン市縦維立方科技有限公司] が所有しており、許可なく転載 することをお断りします。

Anycubicチーム

# 目次

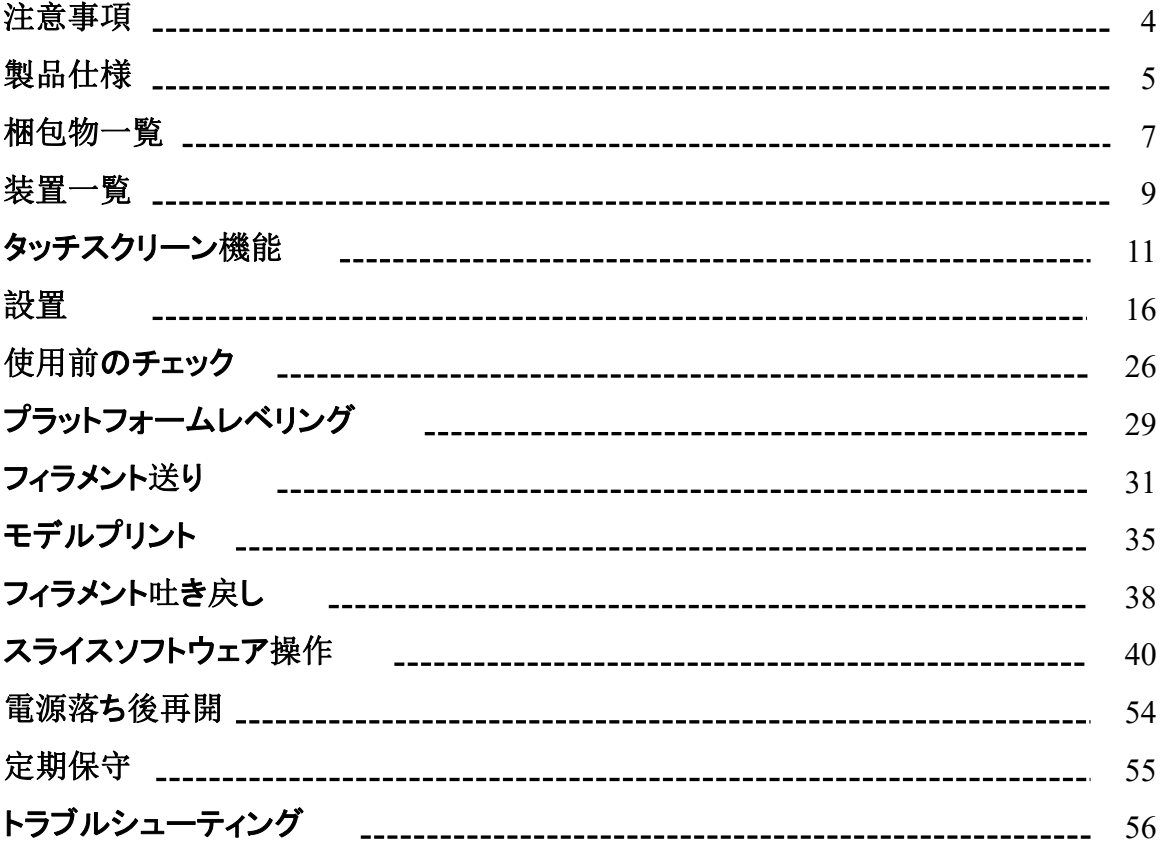

# 注意事項

組み立て、使用にあたっては、装置の破損や人身事故の原因となることがあります、 以下の注意事項を必ずお守りください。

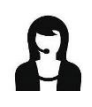

商品を受け取った後、付属品が不足している場合は、カスタマーサービスに連 絡して再発送を依頼してください。

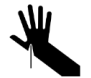

プリントプラットフォームからモデルを取り外すときは、尖ったもので指を傷つけ ないように注意してください。

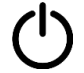

緊急の場合は、Anycubic 3Dプリンターの電源を切ってください。

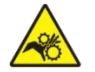

Anycubic 3Dプリンターには高速で動く部品が含まれているため、手を挟まない ように注意してください。

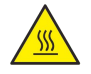

Anycubic 3Dプリンターには高温で動作する部品が含まれているため、やけど に注意してください。

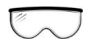

Anycubic 3Dプリンターを組み立てるか、モデルを研摩するには、保護メガネ の着用をお勧めします。

Anycubic 3Dプリンターや付属品は、お子様の手の届かないところに保管してく ださい。

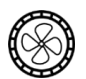

 $\mathbb{C}_\mathtt{a}$ l

۵Ö

Anycubic 3Dプリンターは、広く、平らで、風通しの良い環境でご使用ください。

装置を長期間使用しない場合は、Anycubic 3Dプリンターを雨や湿気にさらさ れないようにしてください。

周囲温度は8℃~40℃、湿度は20%~50%を推奨します。この範囲外で使用 すると、プリント効果が低下する場合があります。

Anycubic 3Dプリンターを無断で分解しないでください。ご不明な点がございま したら、Anycubicアフターサービスまでお問い合わせください。

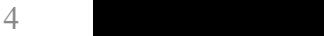

# 製品仕様 ———————————

### プリントパラメータ

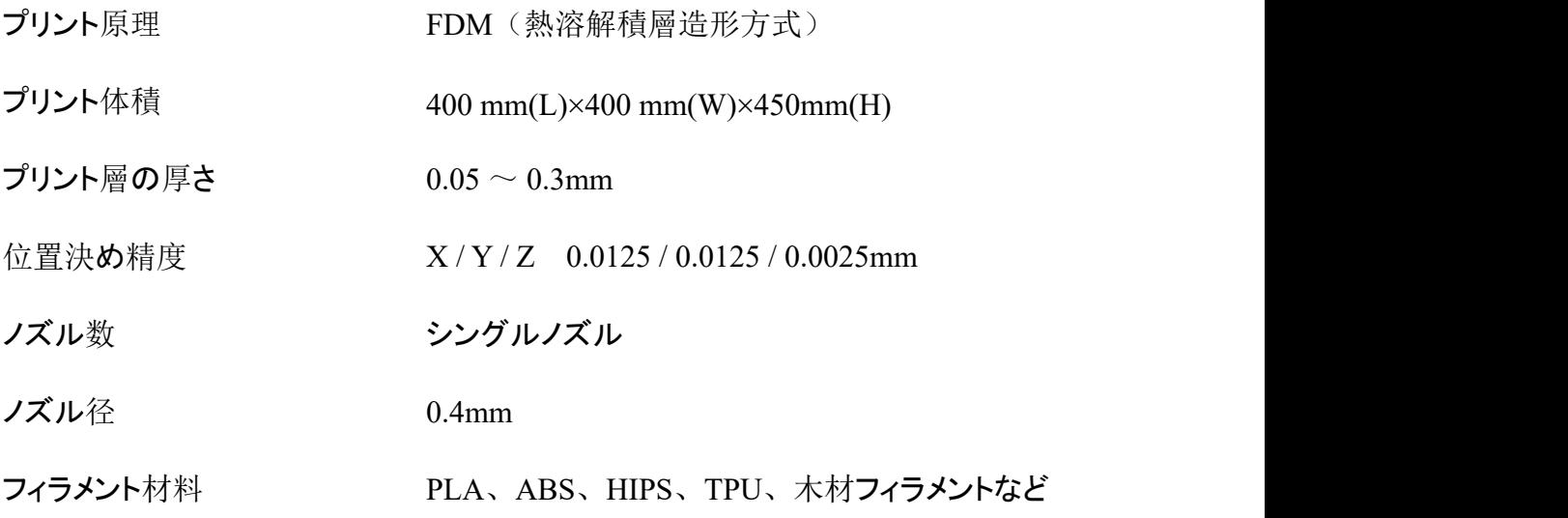

### 温度仕様

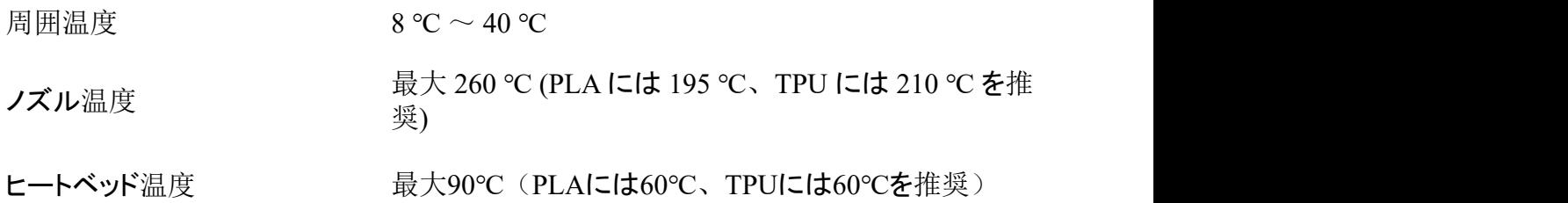

### ソフトウェア仕様

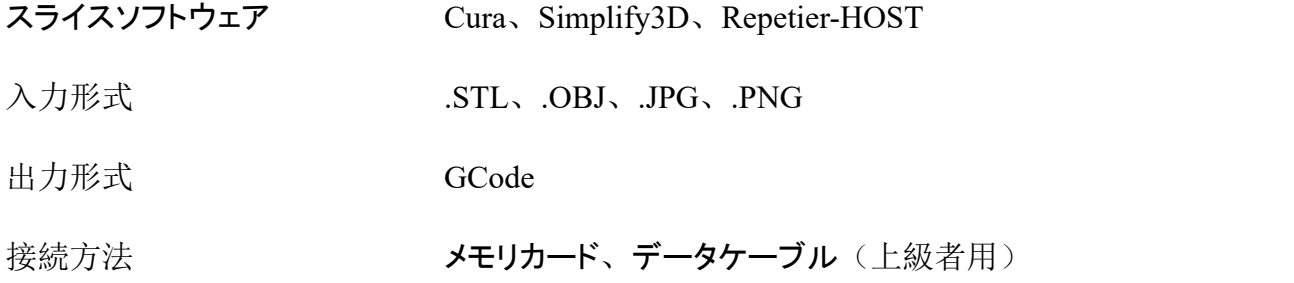

# 製品仕様 -

### 電源仕様

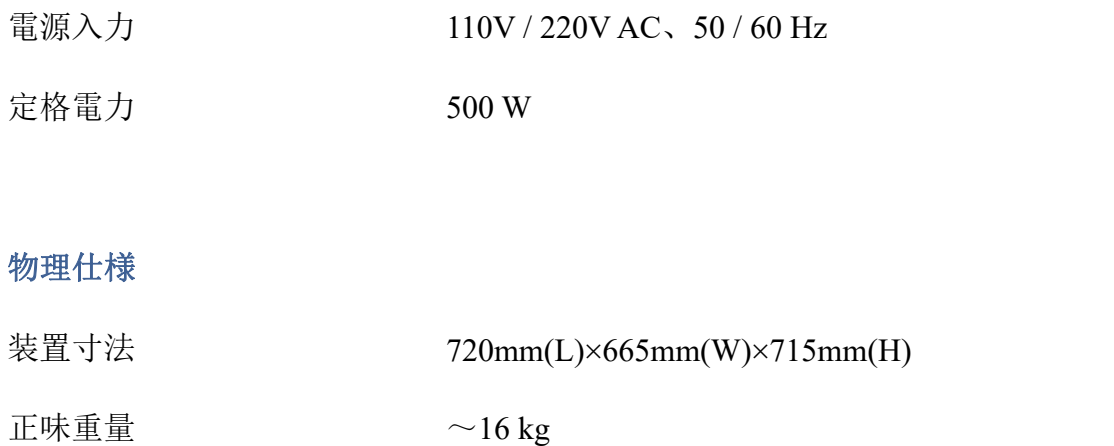

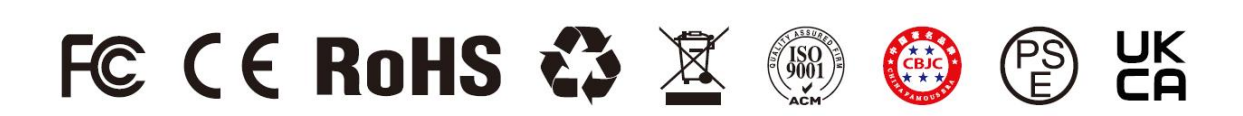

梱包物一覧

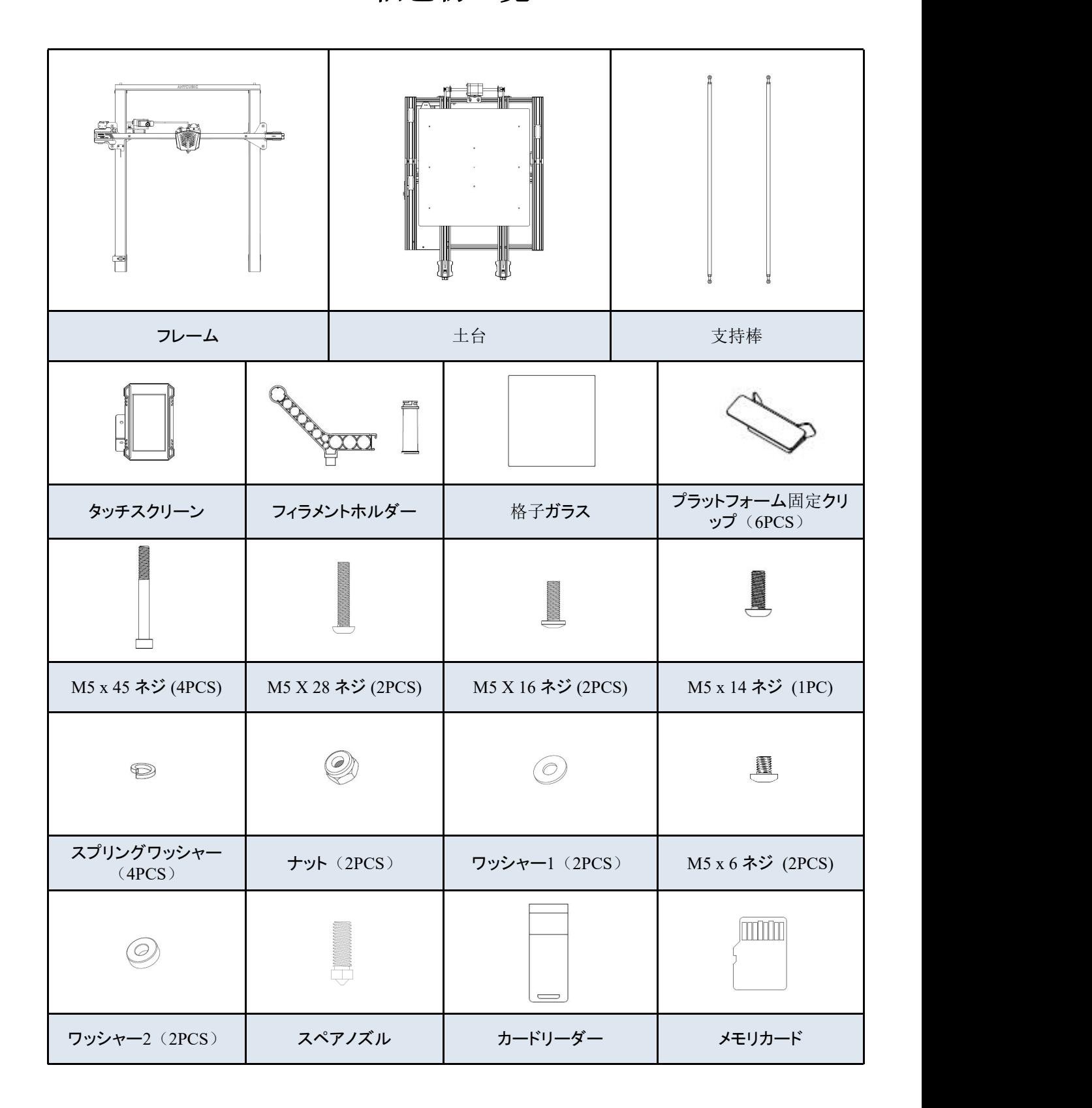

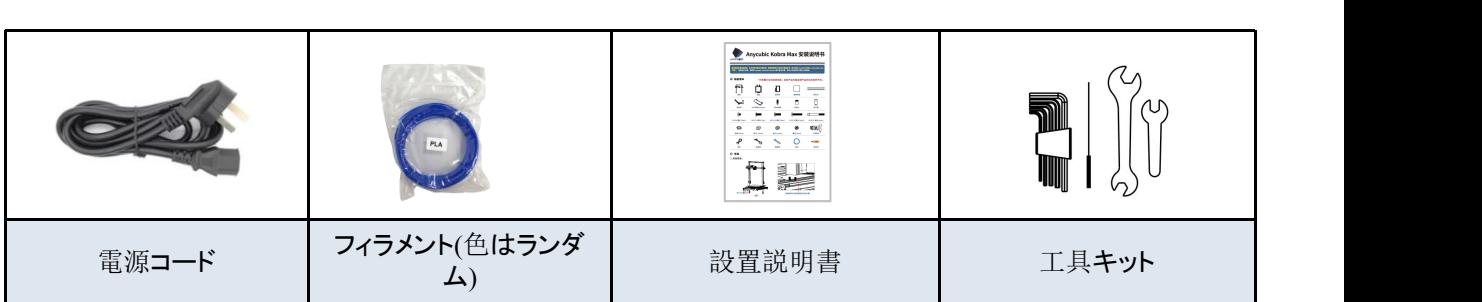

梱包物一覧

\* すべての画像はイメージです。実際の製品は、製品の最適化によって異なる場合があり ます。

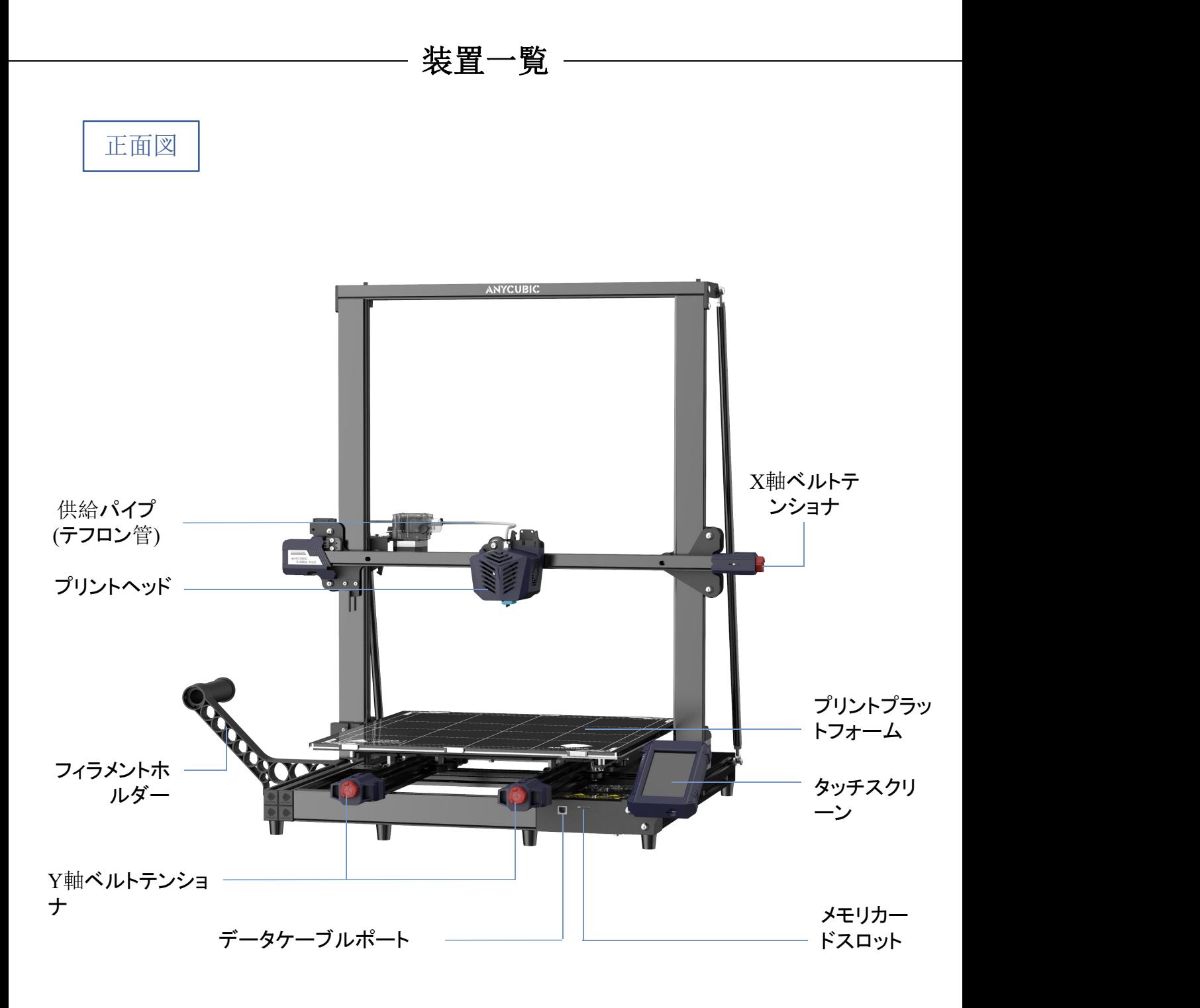

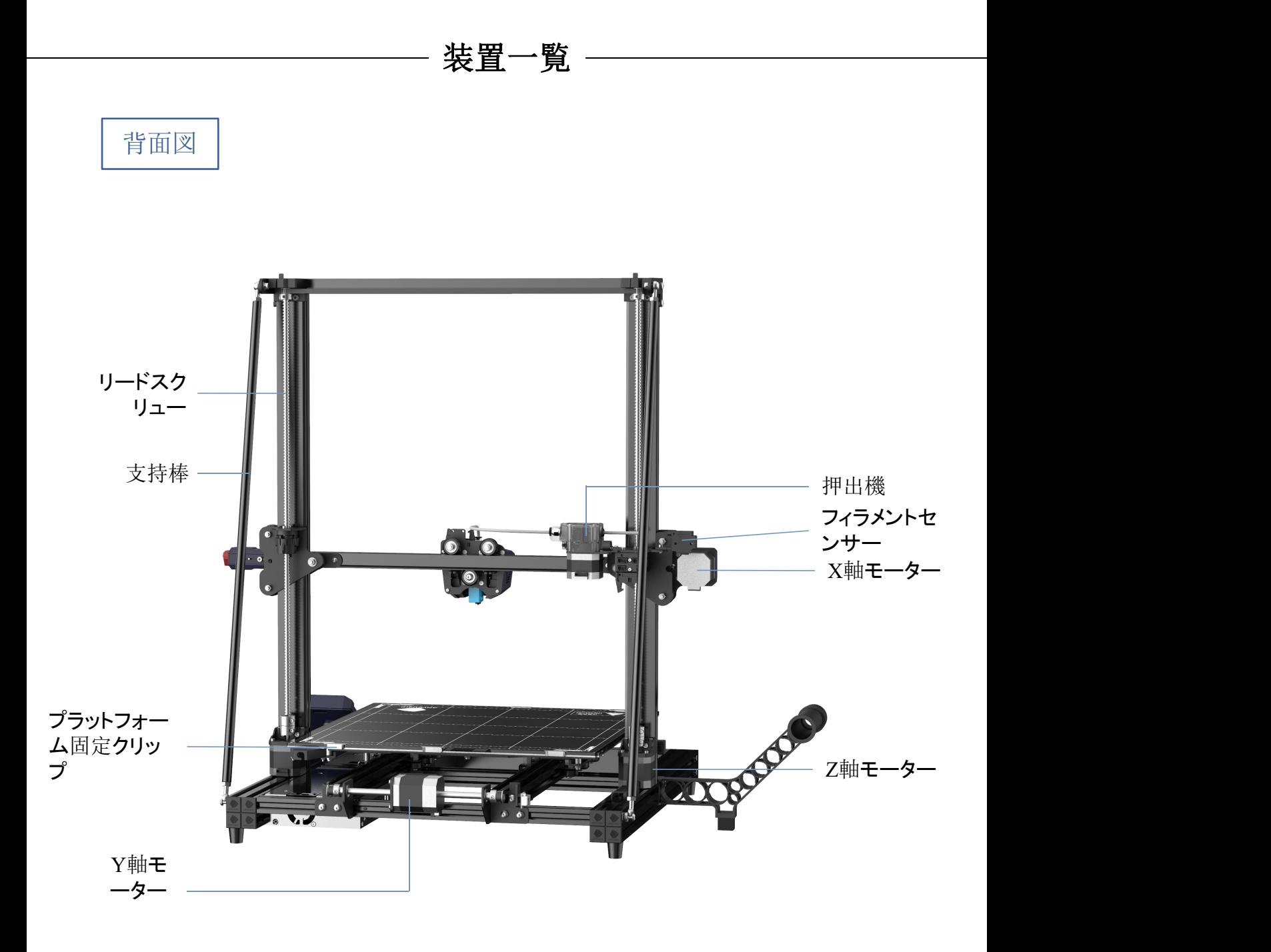

# タッチスクリーン機能

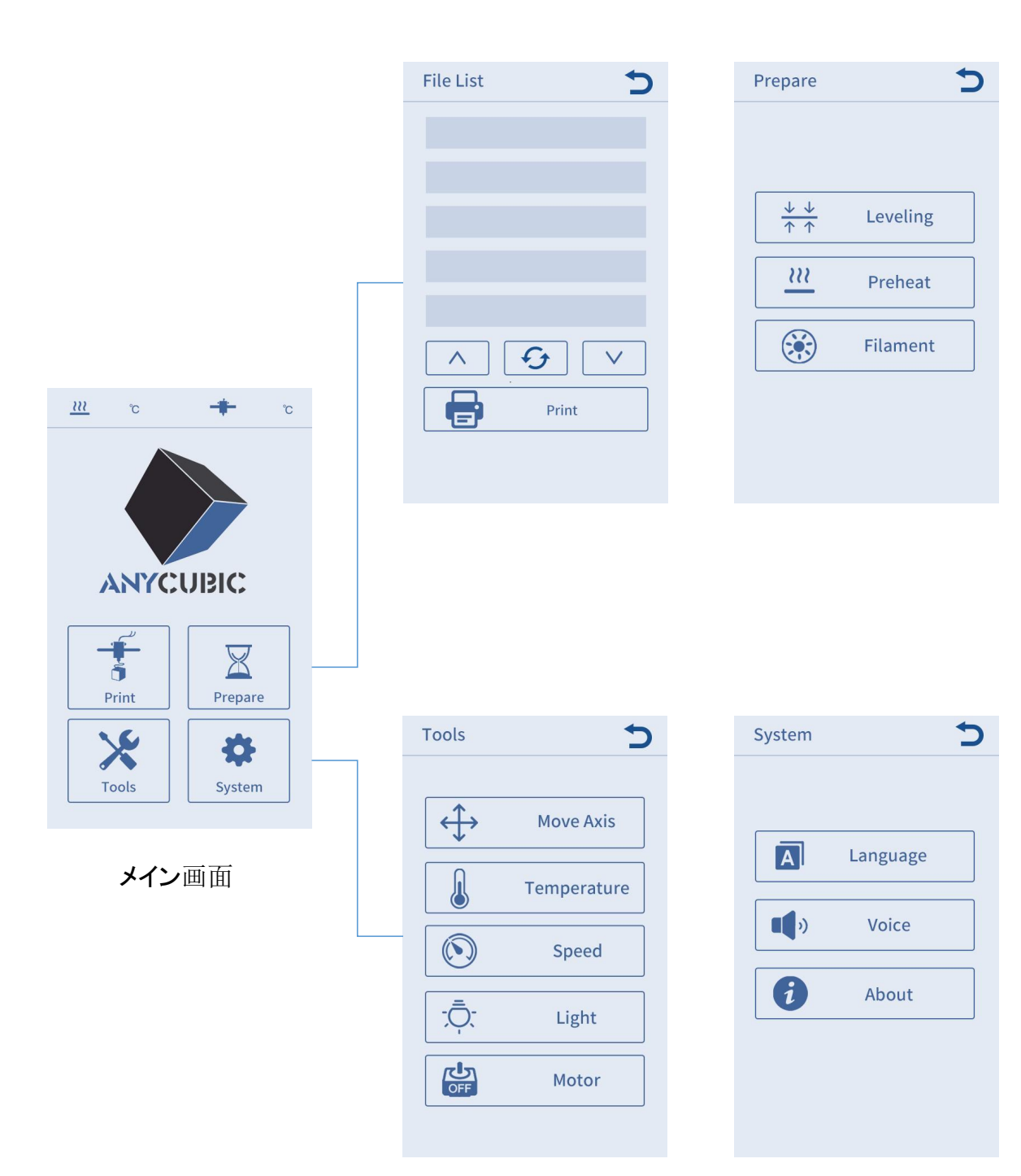

# プリント

### ファイルリスト

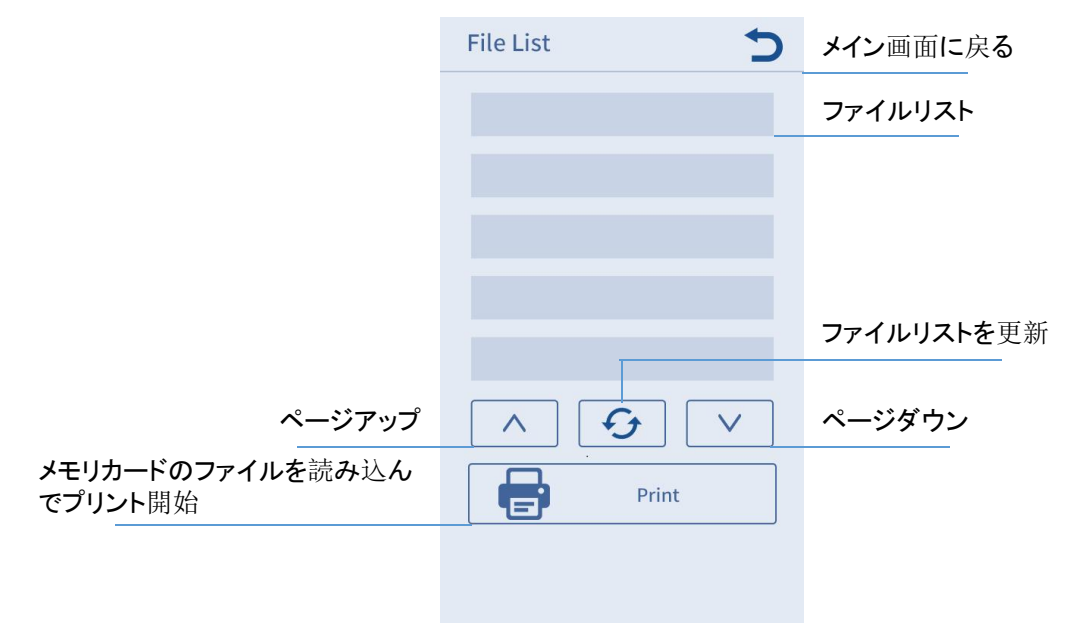

### 準備 しょうしょう しゅうしょう しゅうしょく

### レベリング

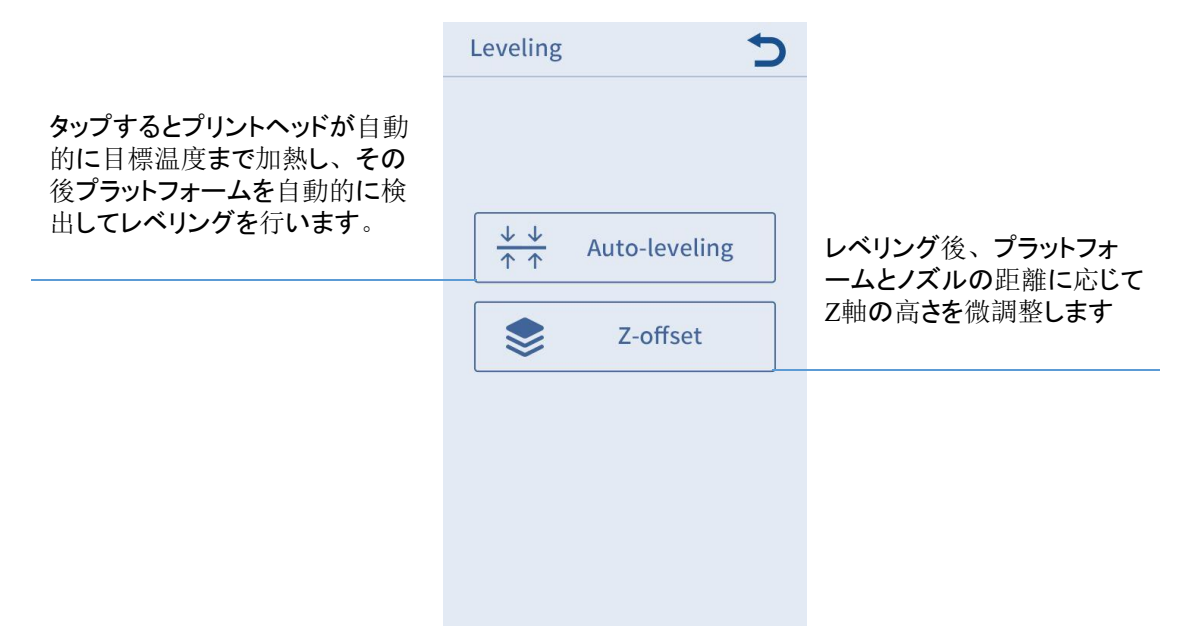

注:一般的自動レベリング後は、[**Z-offset**]による**Z**軸の微調整は必要ありません。

# タッチスクリーン機能

予熱 スカット・シーク しょうしょう しんしょう

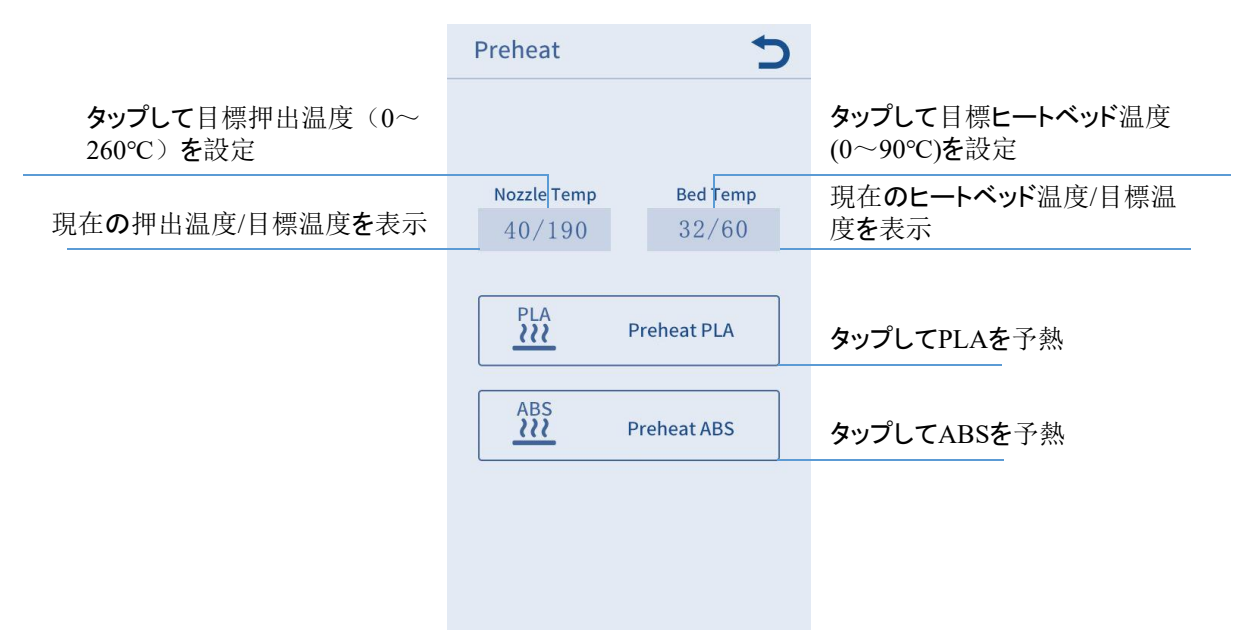

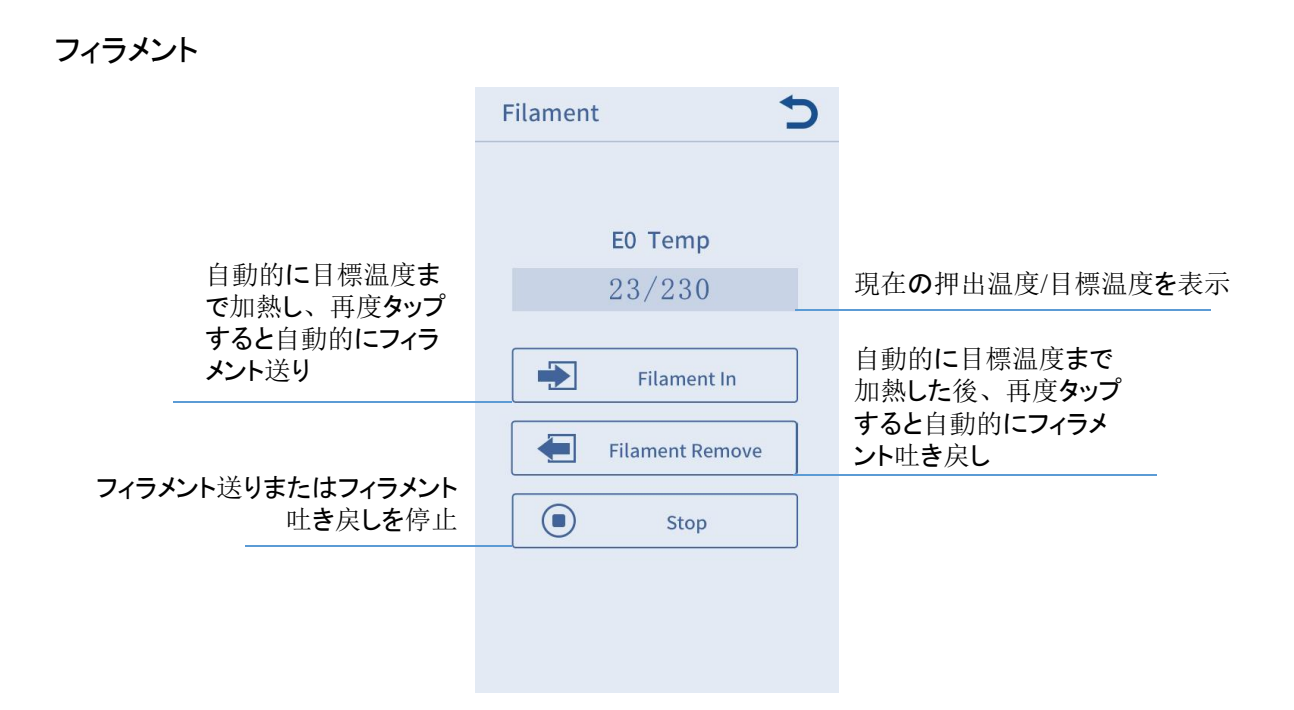

### ツール

### 軸を移動

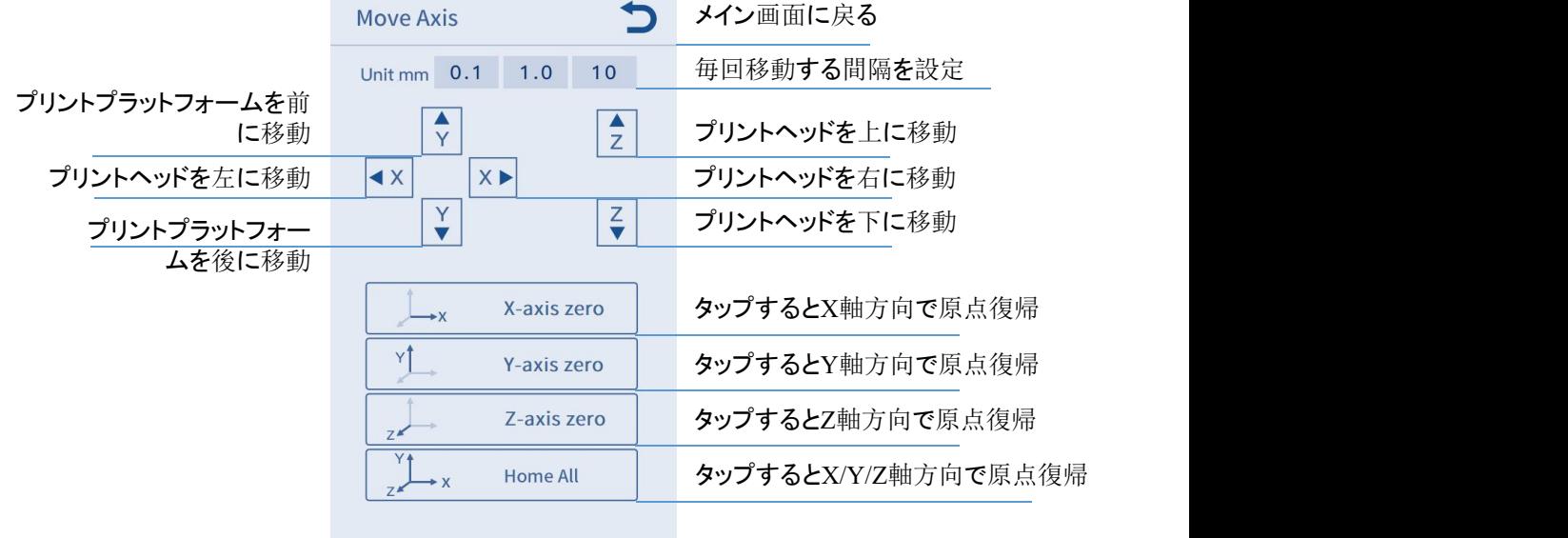

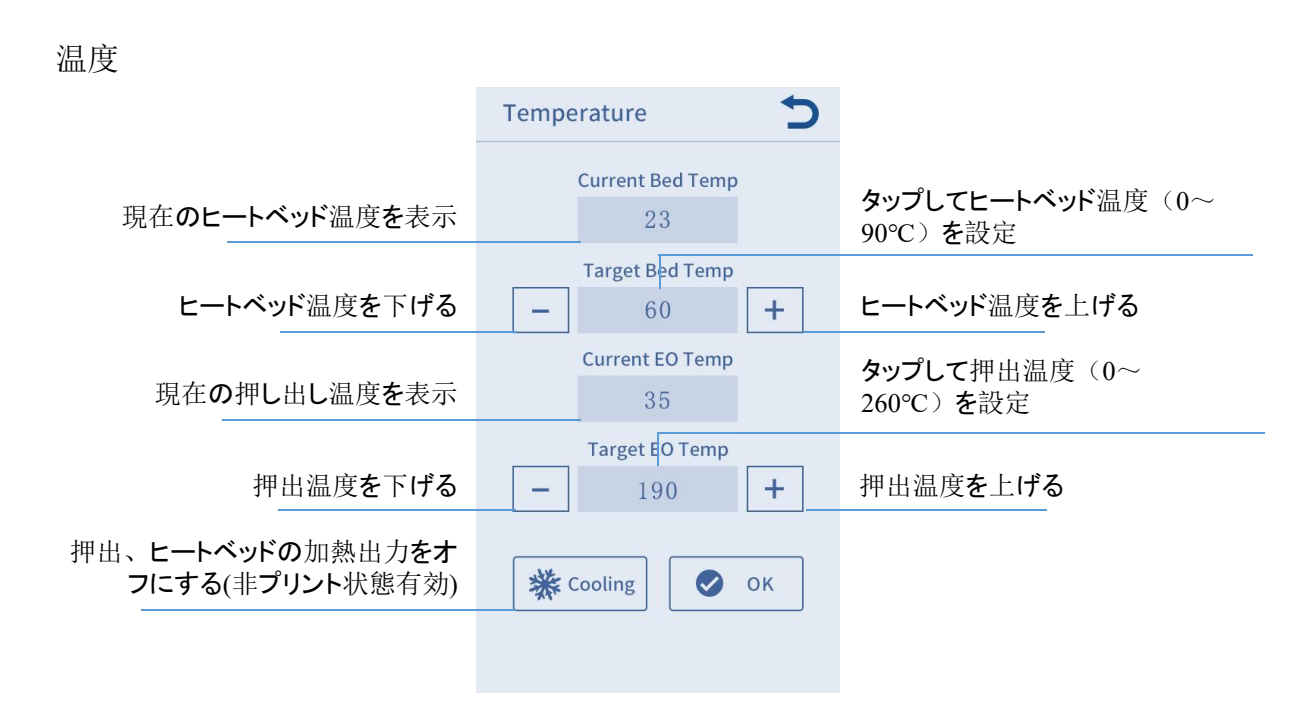

# タッチスクリーン機能

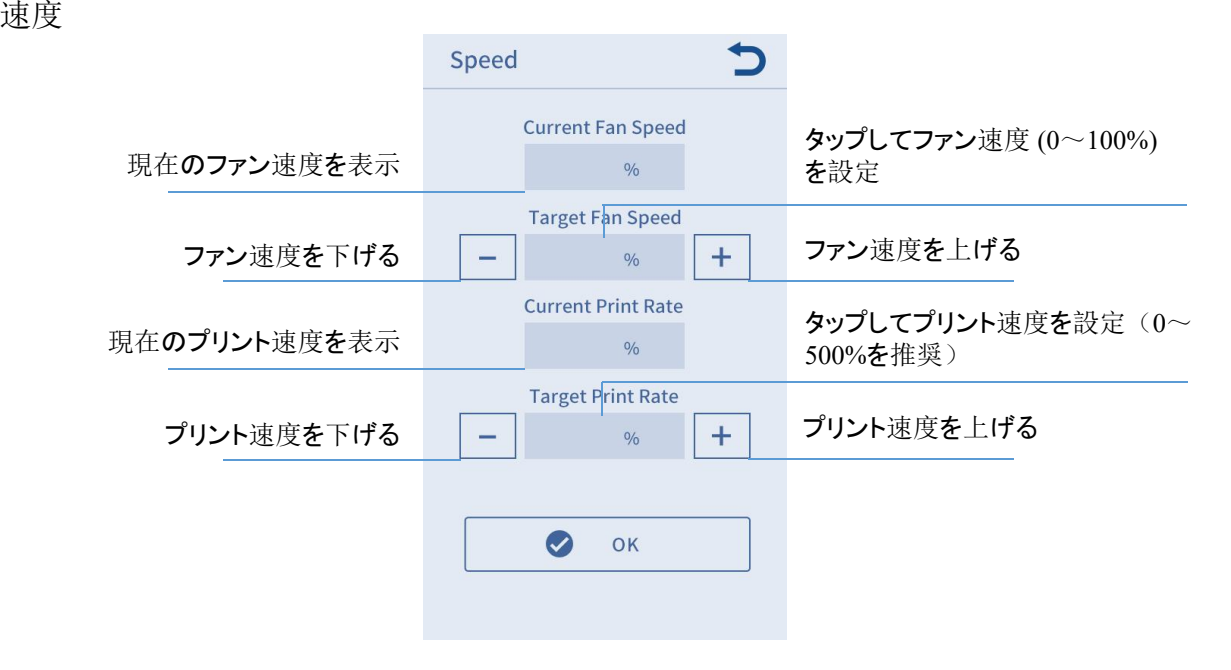

ライト:プリントヘッドの照明をオン/オフにします。

モーター停止:モーターを使用不能にし、停止時に手動でモーターを移動できます(プ リントしていない状態で有効)。

# システム

言語: 中国語と英語の言語切り替え (デフォルトは英語)。

サウンド:タッチスクリーン音声のオン/オフを切り替えます。

製品情報:製品の基本情報を表示します。

### 設置 ――――――――――――――

- 1. 設置する際には、パネルの鋭い角に注意して、傷をつけないように操作してください。
- 2. 装置を組み立てるには平らなテーブルが必要です。すばやく見つけて組み立てるため に、部品を整然と配置することをお勧めします。
- 3. 証明、レンダリングなどにより、一部の実物の色は本書に示されているものとは異な る可能性がありますが、装置の組み立てや使用には影響しません。
- 4. ファームウェアは工場出荷時にマザーボードにアップロードされています。組み立てが 完了した後、プリントプラットフォームをレベリングするだけで、プリントを開始できます。

ヒント:

製品の品質を確保するために、すべての装置は工場出荷前にエージングプリント試 験が行われるため、プリントヘッドやプリントプラットフォームの一部には使用や試験の痕 跡がわずかに残ることがありますが、使用には影響しません。アルミ型材に軽微な引っか き傷またはプラットフォームに軽微な凹凸がありますが、通常のプリントに影響を与えない 限り、異常ではありません。ご理解ありがとうございます。

Anycubicチーム

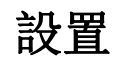

### 1.フレームを取り付けます。(正面)

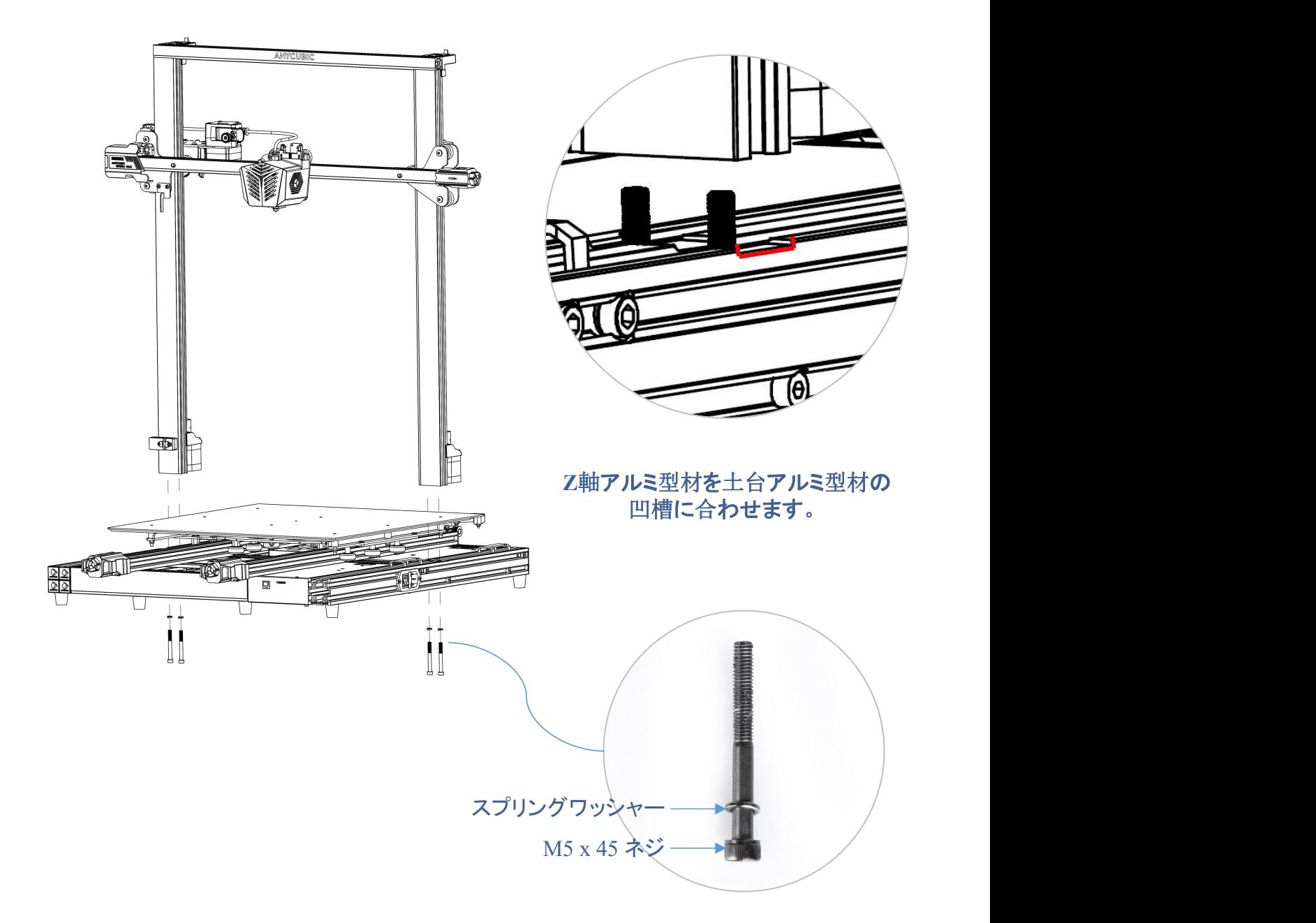

2.支持棒を取り付けます。(背面)

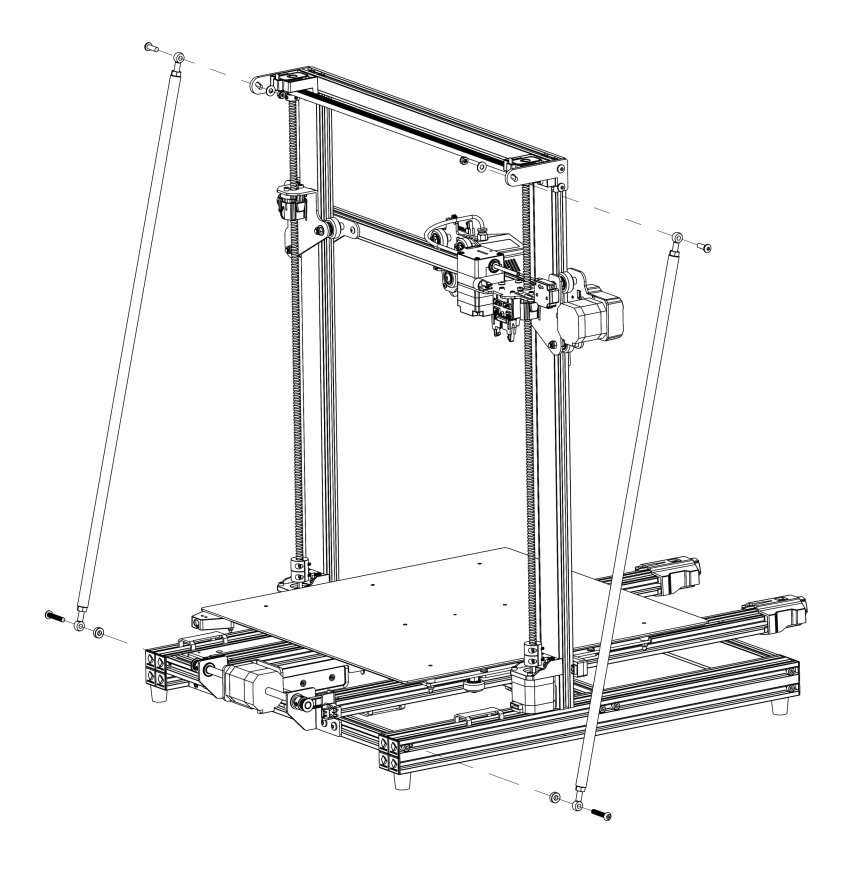

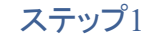

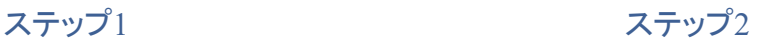

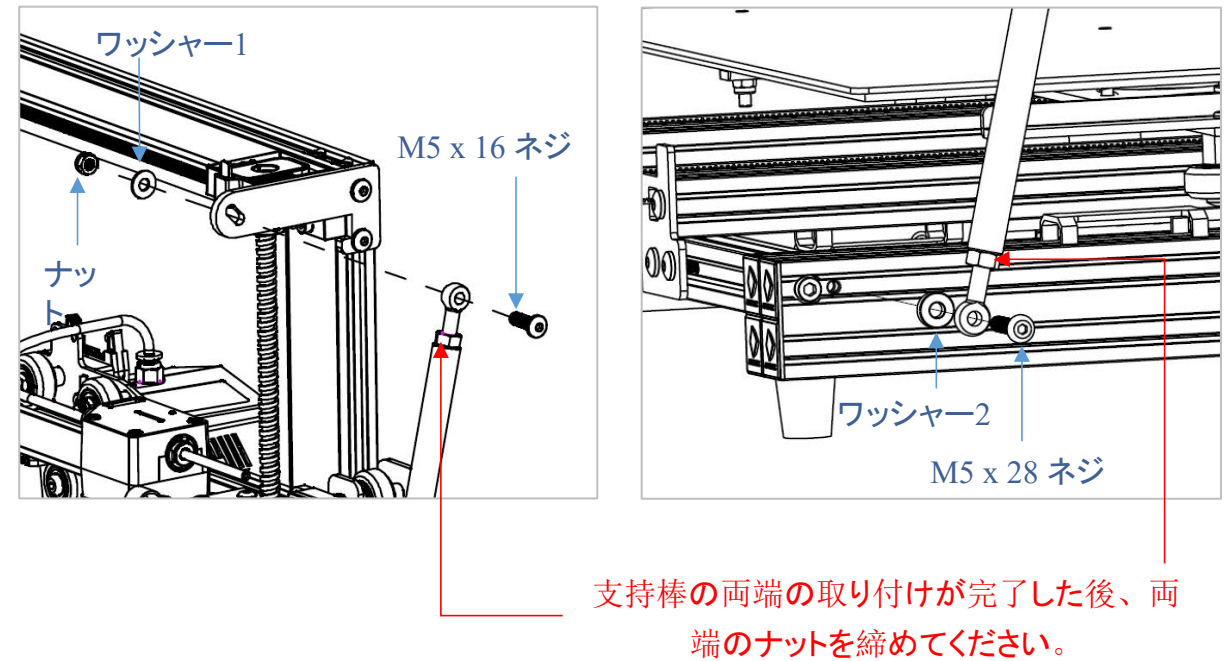

ヒント:支持棒の両端にあるナットを緩めて、支持棒の長さを調整できます。

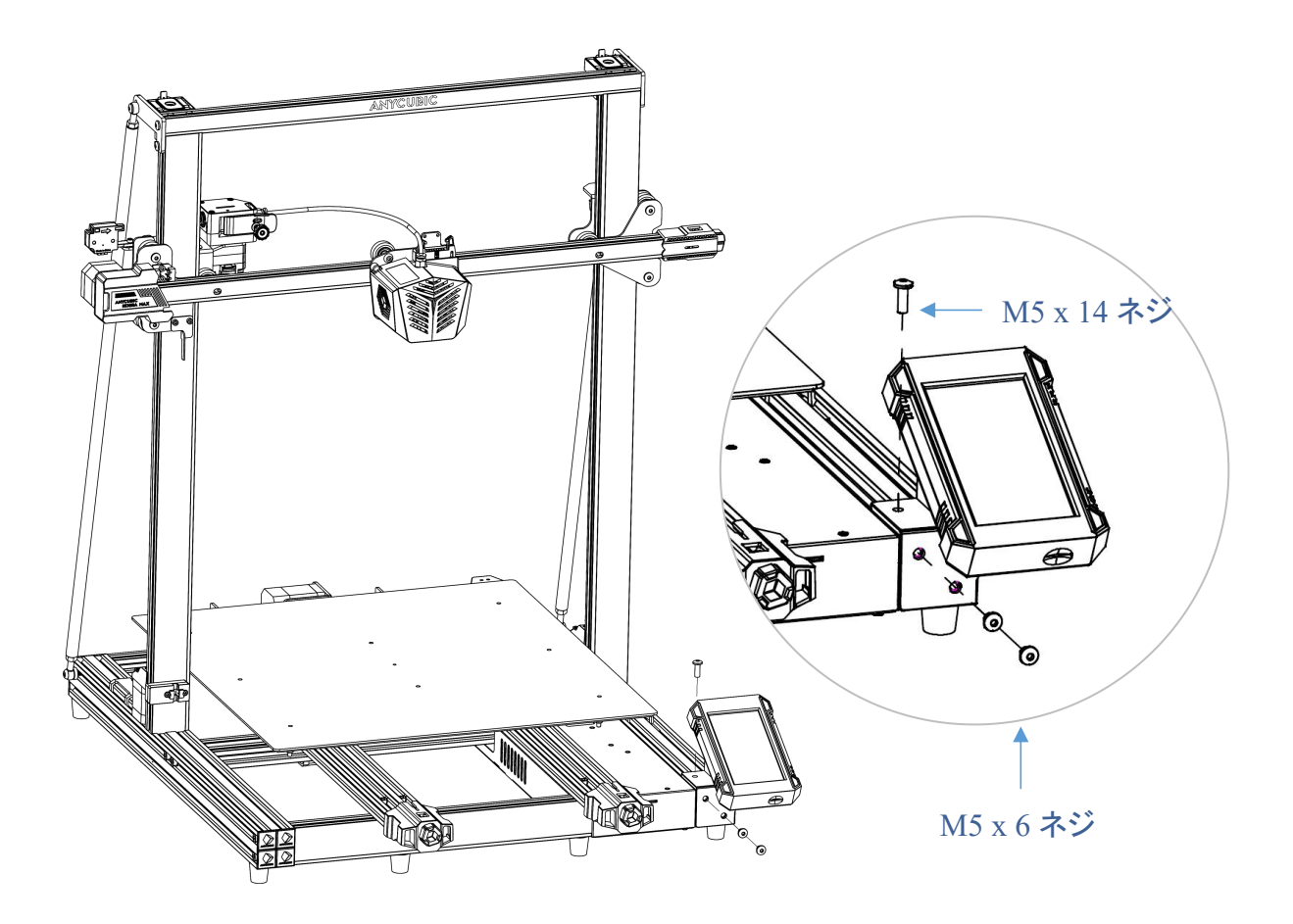

設置

4.格子ガラスを取り付けます。(正面)

格子ガラスを取り付ける前に、ヒートベッドの保護フィルムをはがしてください。

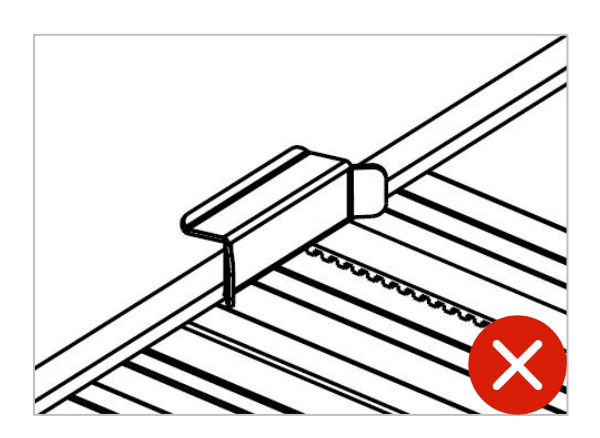

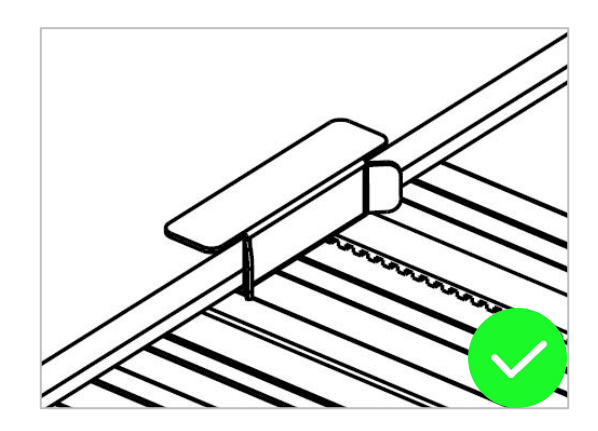

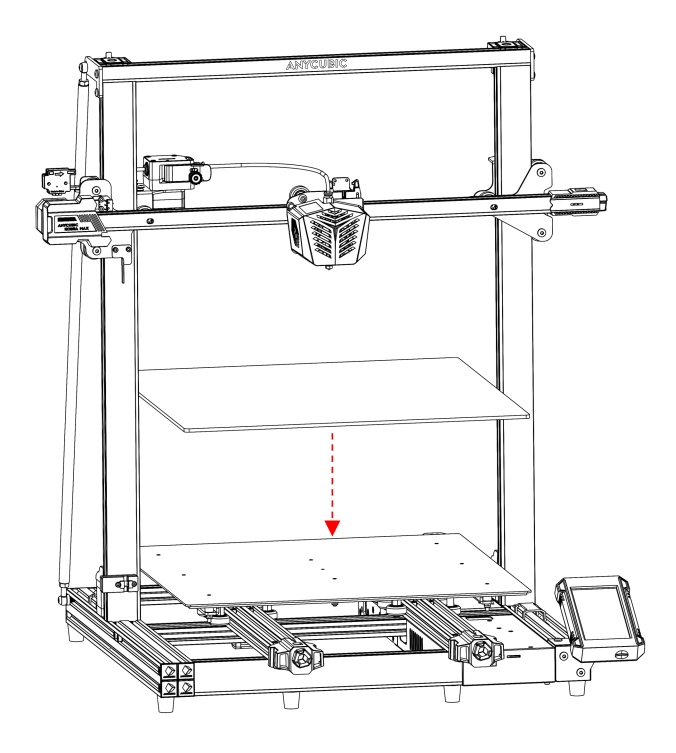

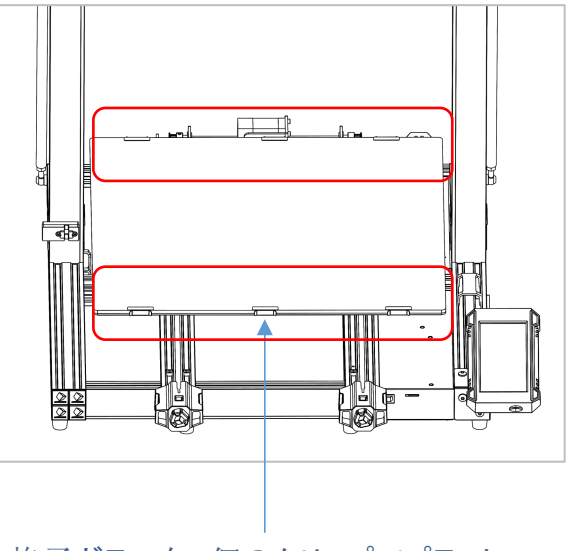

格子ガラスを 6個のクリップでプラットフォー ムに固定します。

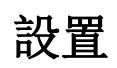

5.フィラメントホルダーを取り付けます。(正面)

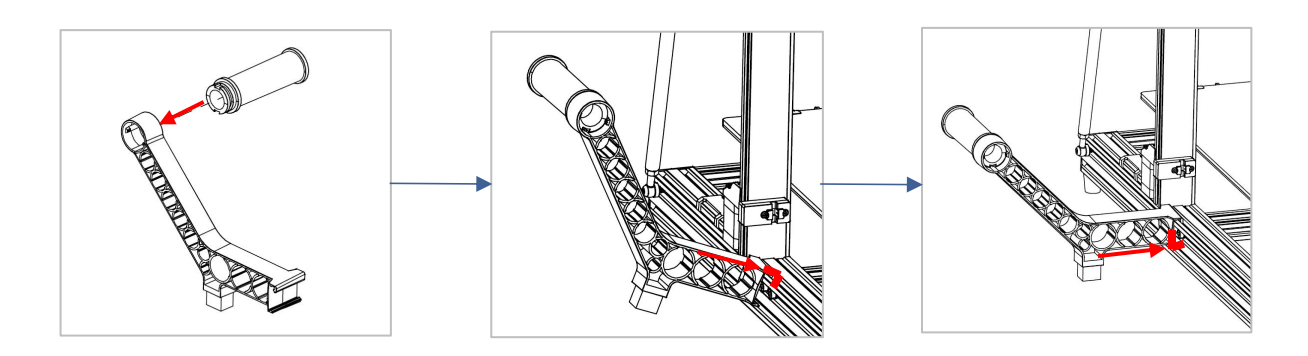

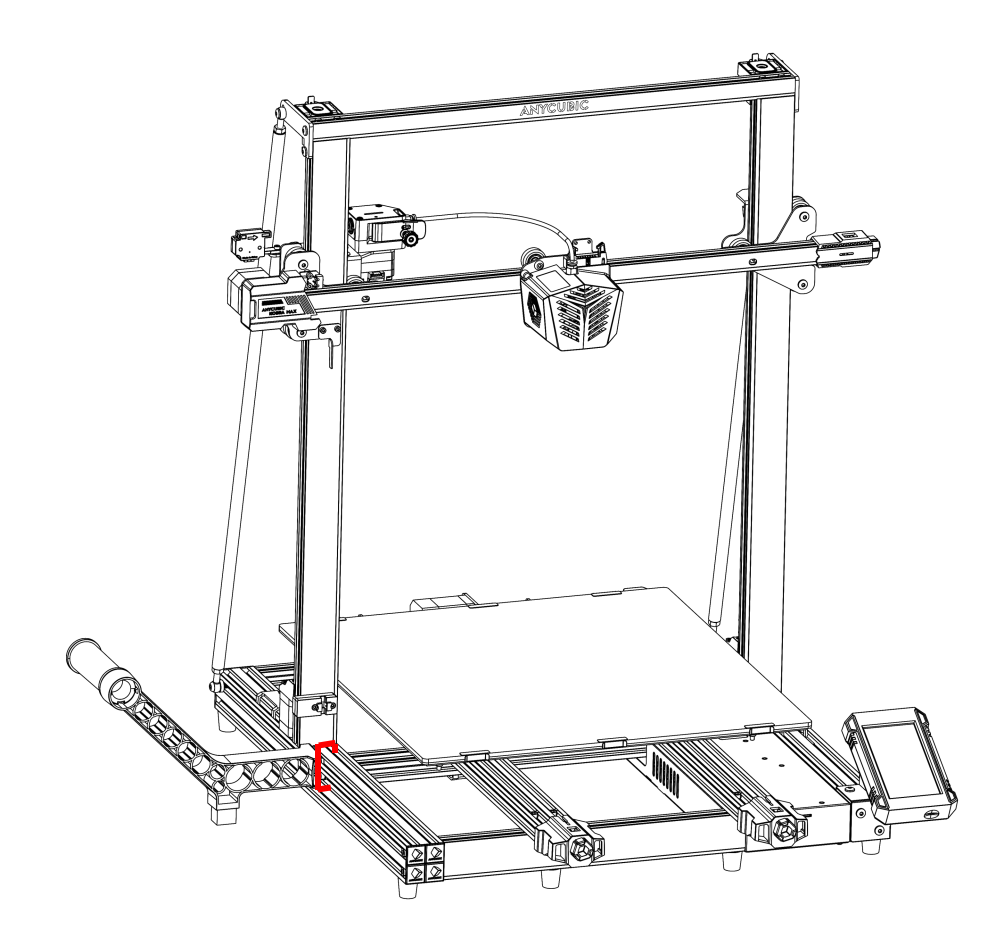

6.配線: ケーブル上のラベルに合わせて6ヶ所を配線します。(ハーネスはヒートベッドの 下にあります。慎重に引き出してください) 注意: 電源投入状態でケーブルを抜き差ししないでください。

設置

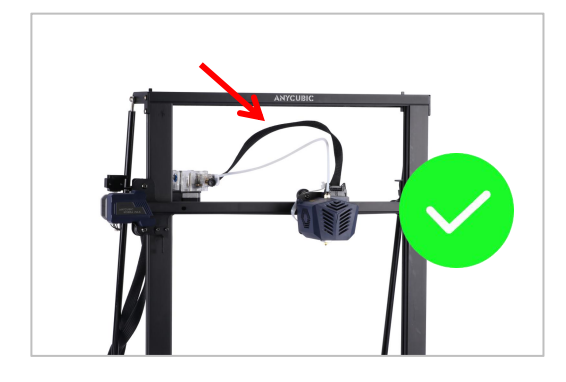

プリントヘッドハーネス がトップビームの下にス ムーズに通ることを確認 します。

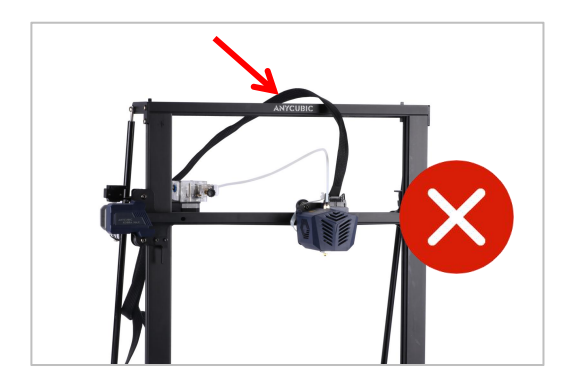

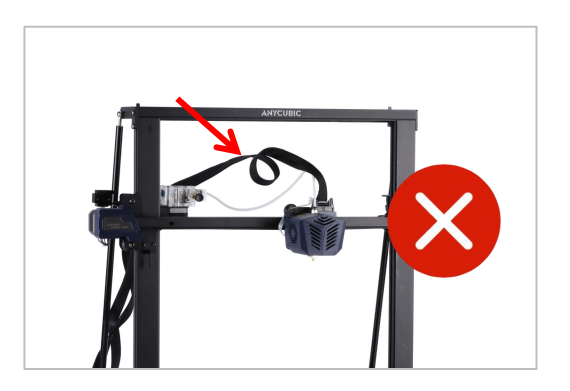

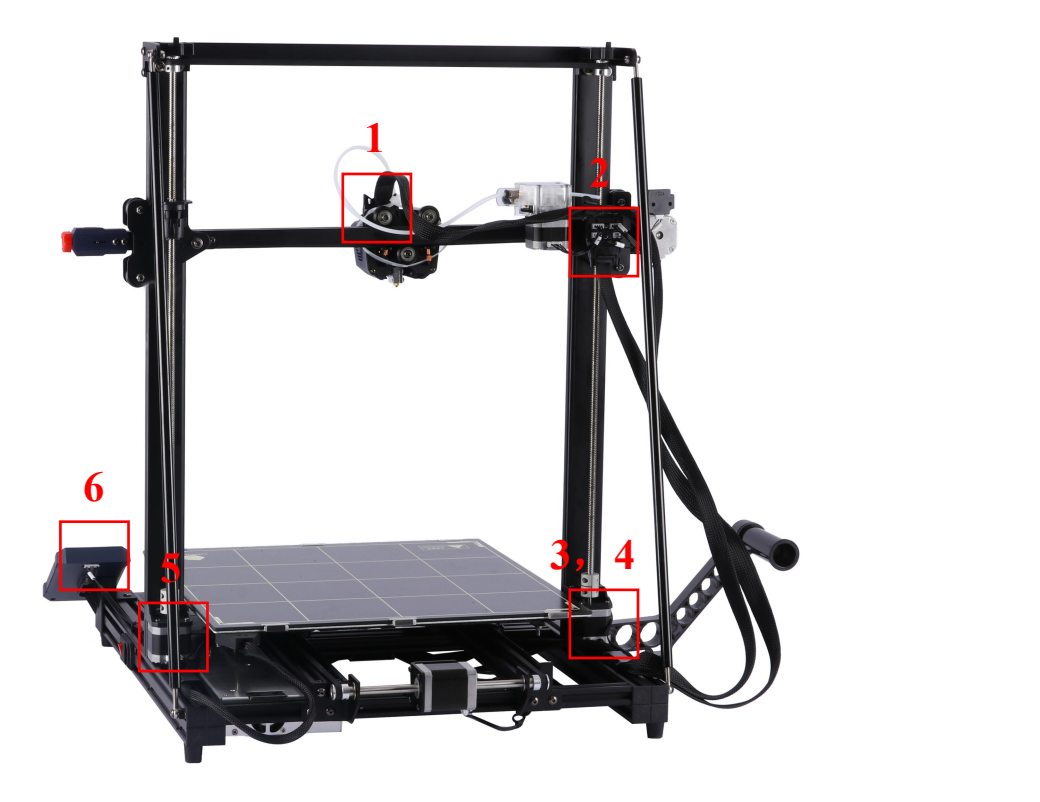

設置

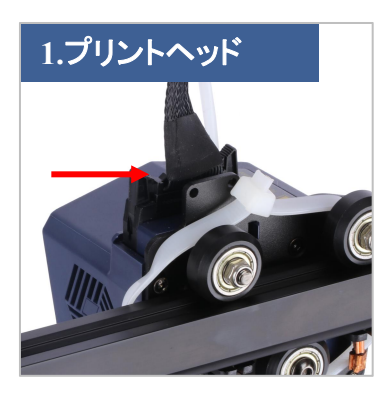

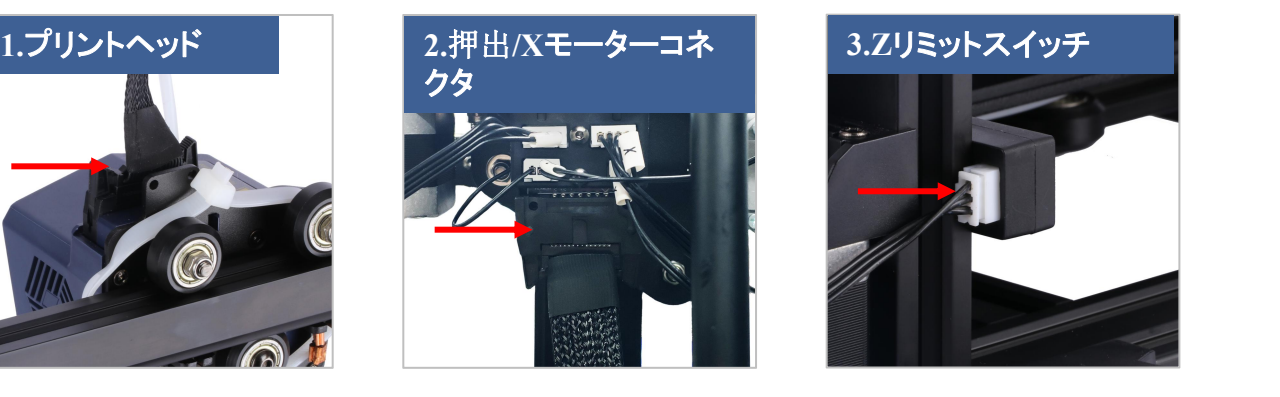

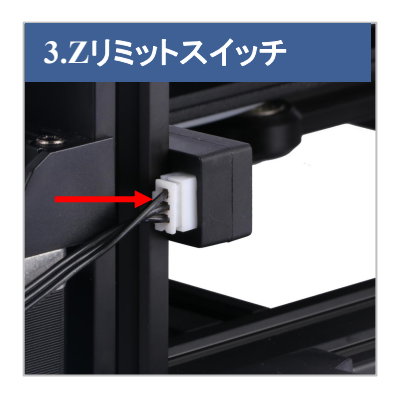

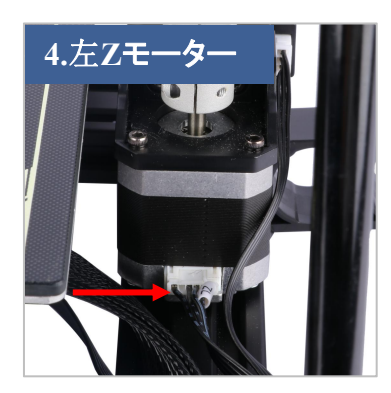

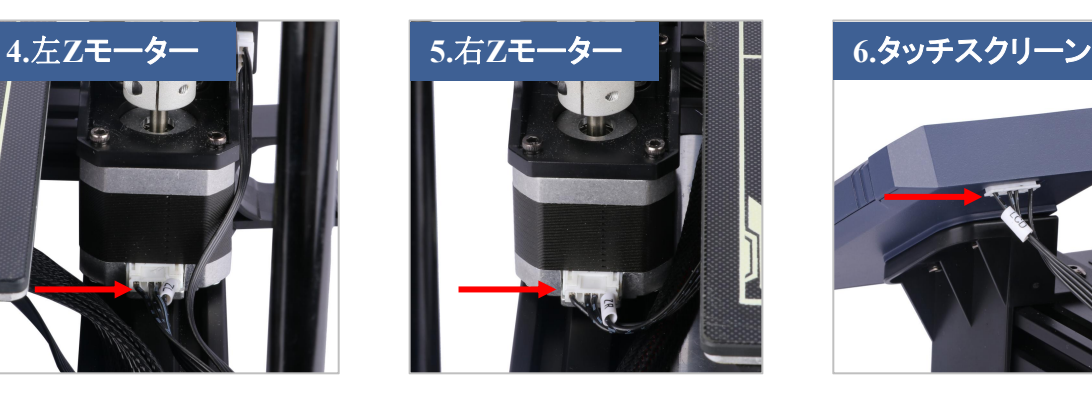

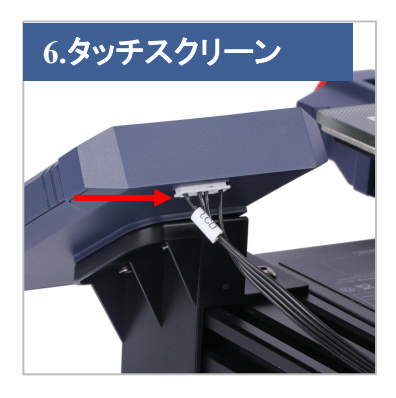

7.プリントヘッドを左端(背面に対して)に移動し、M4ネジとR型ケーブルクランプを使用 してプリントヘッドハーネスをブラケットに固定します。(背面)

設置 ――――――――――――――

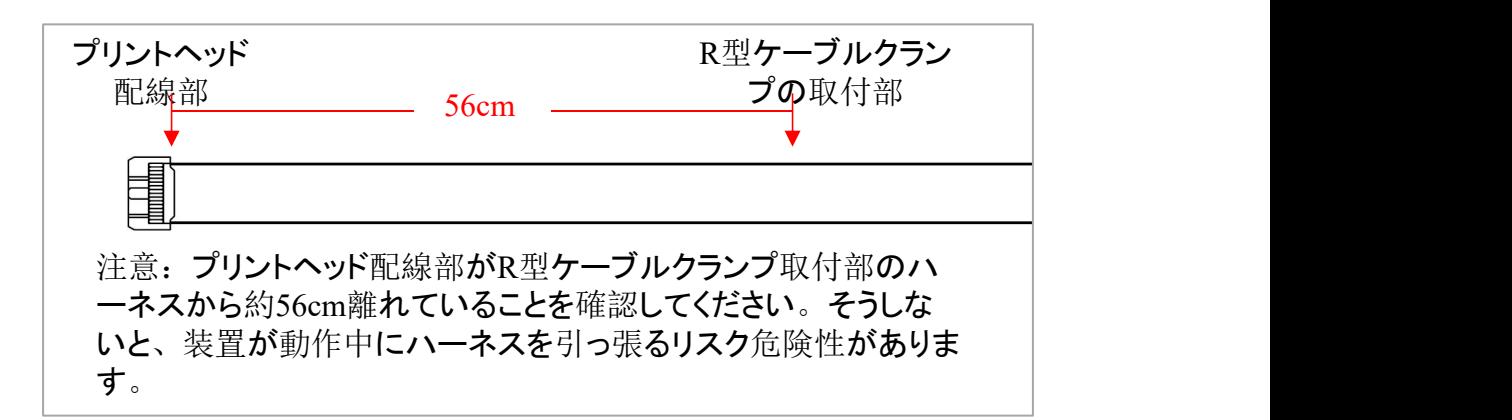

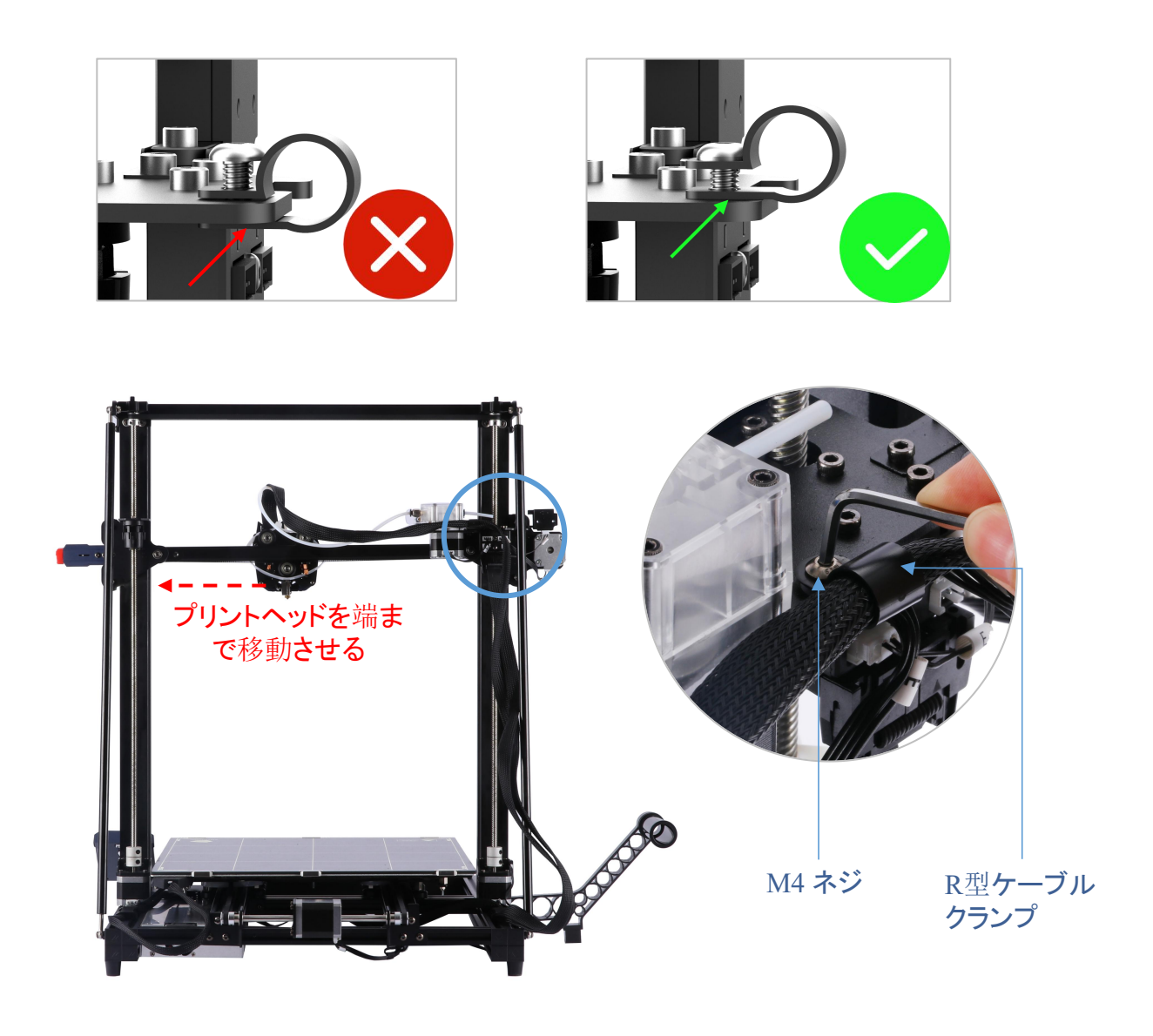

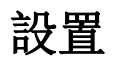

8. プリント ヘッド ハーネスをバックルに挿入します。

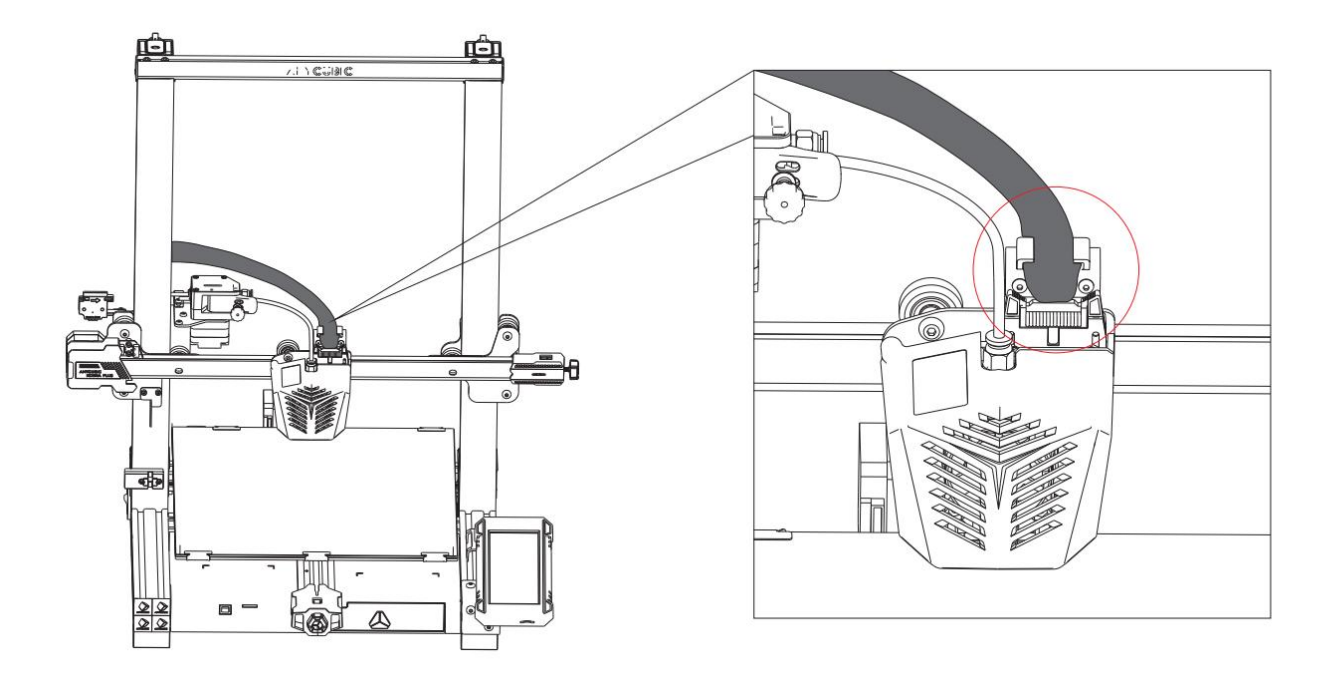

9.プリントヘッドハーネスとテフロン管をケーブルクリップで縛った後、プリントヘッドハーネ スを結束バンドでプリントヘッド固定板に固定し、左後側のハーネスをすべて支持棒に束 ねます。(背面)

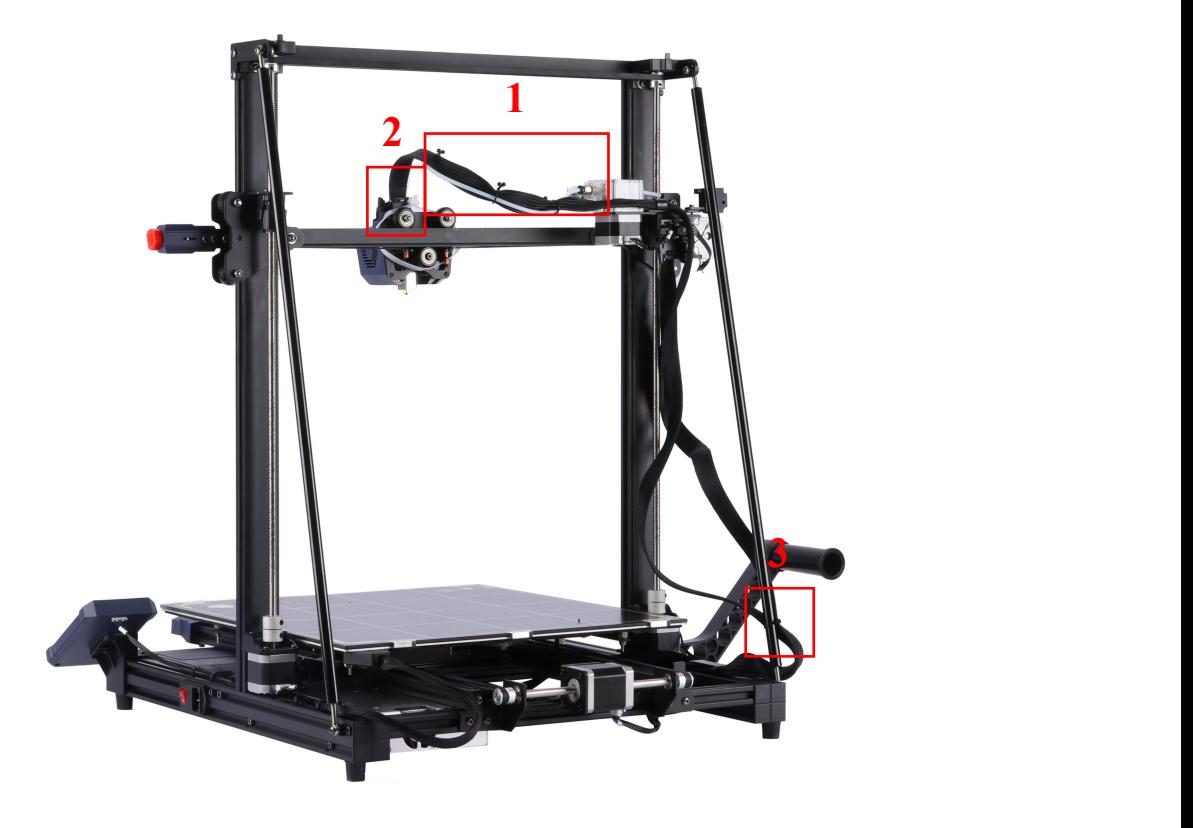

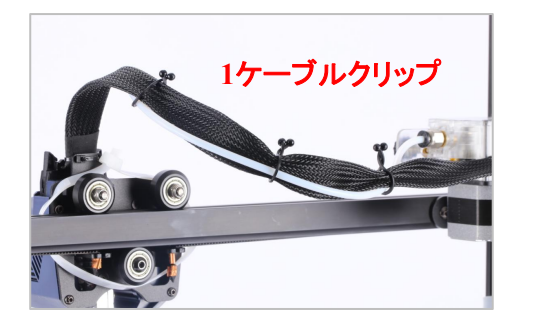

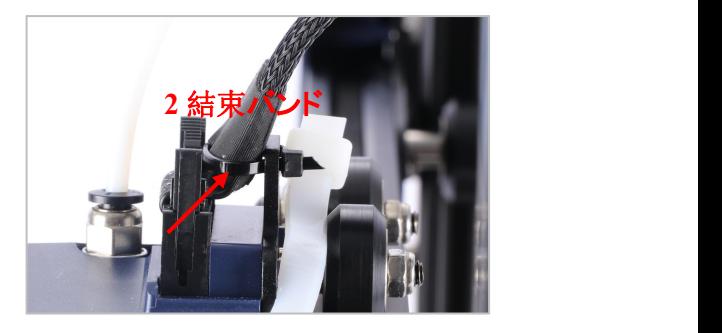

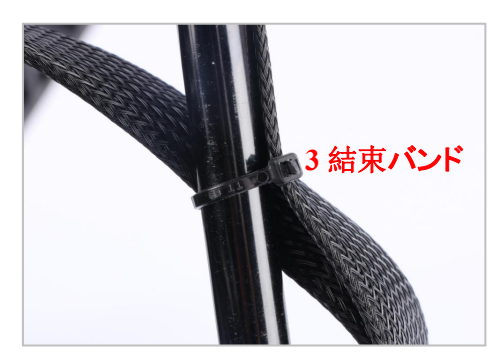

### **1.**余分な結束バンドを切る

図に示すように、装置を固定している5箇所の結束バンドを切り、プリントヘッドから発泡ス チロールを取り除きます。

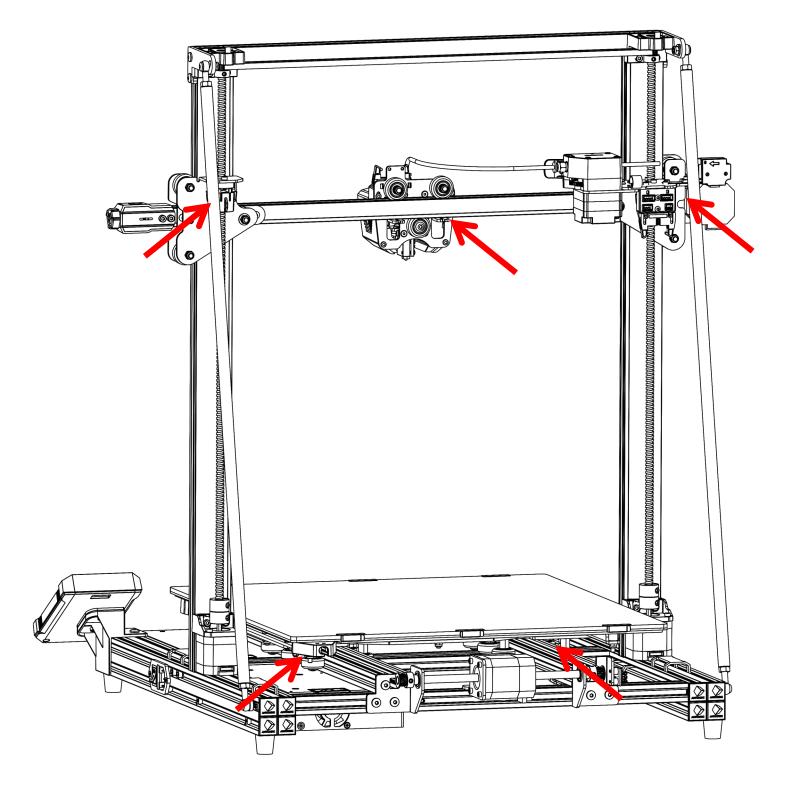

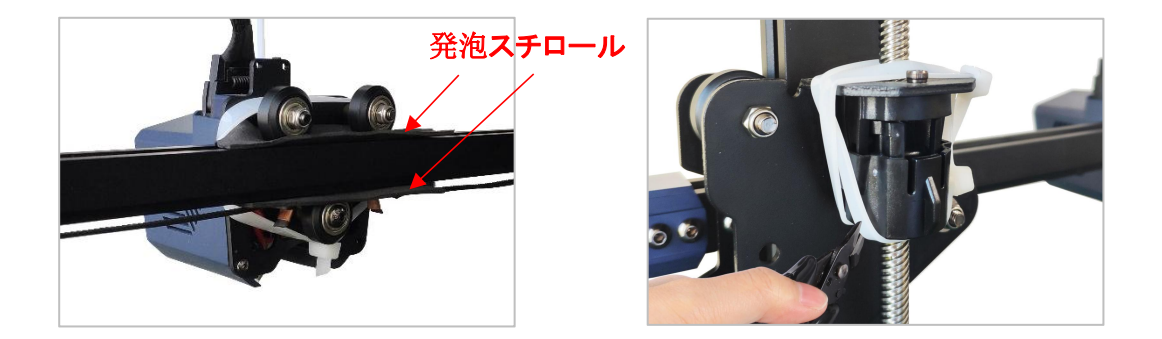

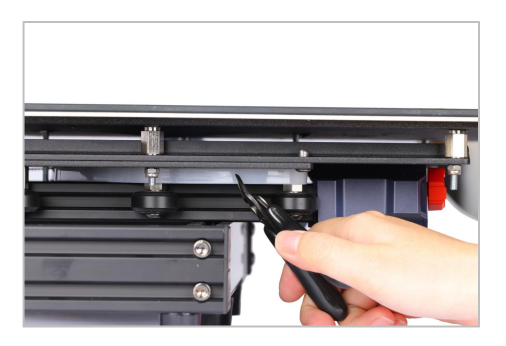

# 使用前のチェック

### **2.D**型ホイールのチェック

装置は、輸送によって土台とプリントヘッドのD型ホイールが緩むことがあります。設 置が完了した後、装置を平らなテーブルに置き、D型ホイールの緩み具合をチェックしてく ださい。

① プリントヘッドを揺動させ、プリントヘッドに明らかな揺れがある場合、プリントヘッドが 揺れなくなり、X軸に沿ってスムーズに動くまで、レンチでプリントヘッド背面の1つのD 型ホイールの偏心ナットを回します。

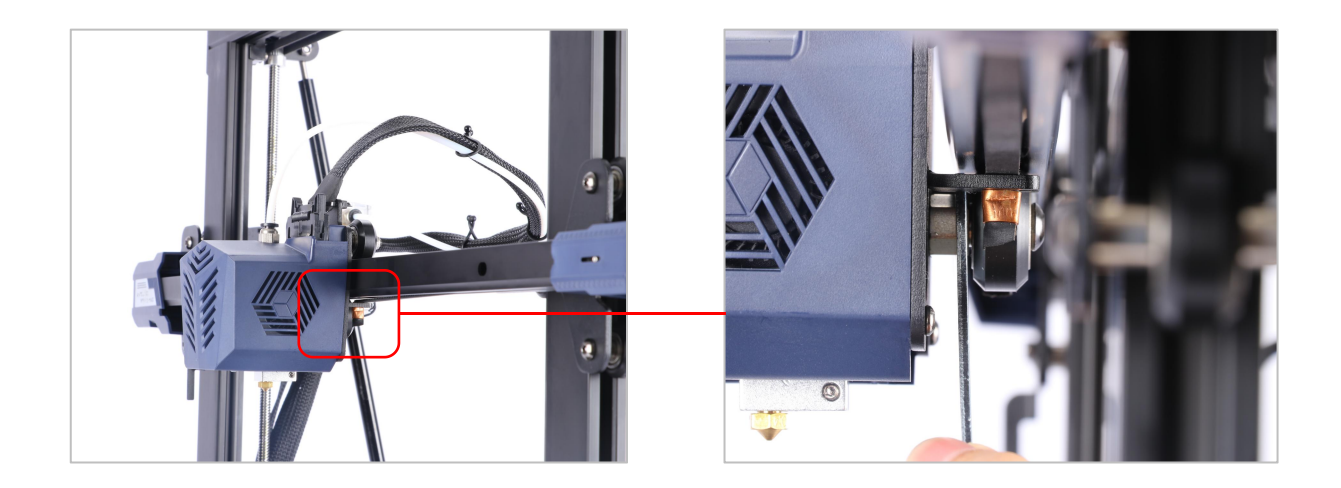

② プリントプラットフォームを揺動させ、プリントプラットフォームに明らかな揺れがある場 合、プリントプラットフォームが揺れなくなり、Y軸に沿ってスムーズに動くまで、レンチ でプリントプラットフォーム下のD型ホイールの偏心ナットを回します。

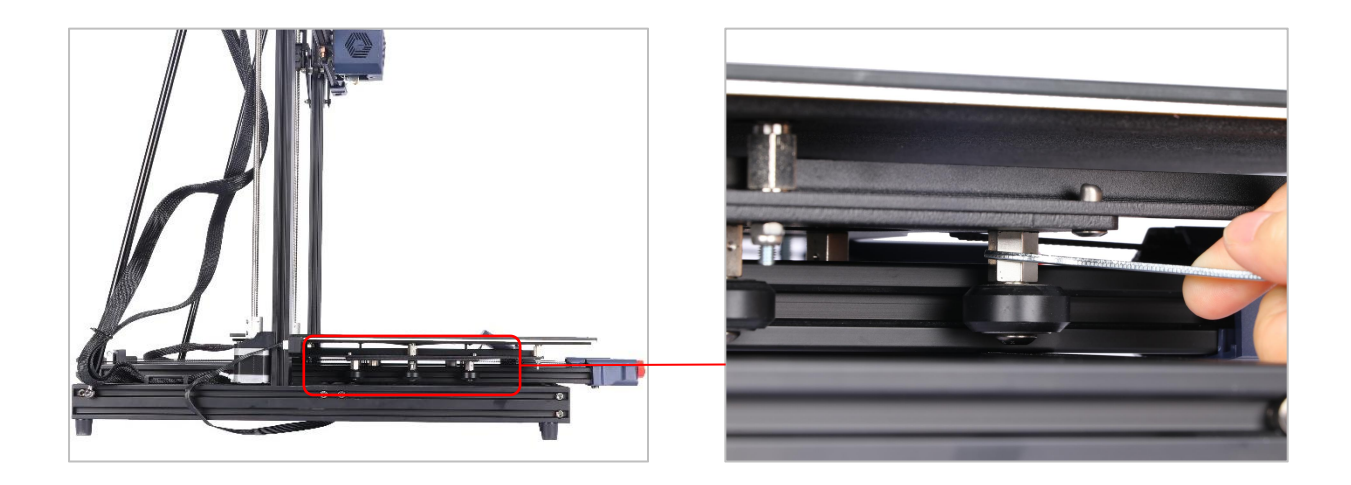

# 使用前のチェック

### **3.**ベルトのチェック

X軸とY軸のベルトを手動で押してください。ベルトがゆるむ場合は、対応するベルト テンショナを締めてください。

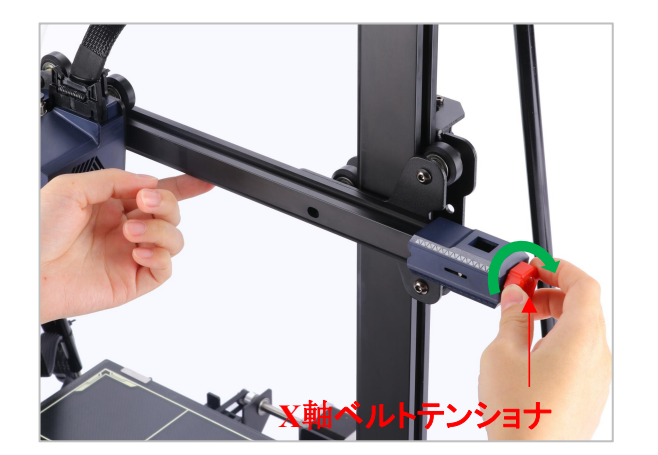

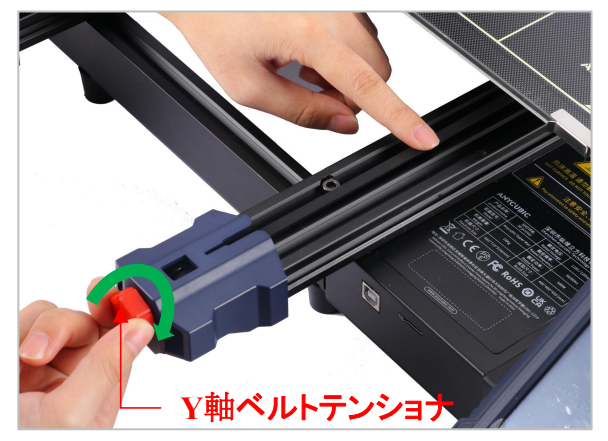

# プラットフォームレベリング

レベリングは3Dプリントの重要な手順であり、モデルがプリントプラットフォームに確実 に貼り合わせできるかどうかを大きく決定します。ノズルとプリントプラットフォームの隙間 が広すぎると、モデルの底部が成形できなくなり、近すぎると近すぎるとノズルの排出が 妨げられ、プラットフォームが傷つきやすくなります。1層目の出来具合は、モデルのプリ ント効果に直接影響します。一度レベリングを行うと、後でプリントするときにレベリング操 作を行う必要がなくなります。

Anycubic Kobra Maxは自動レベリングに対応し、ユーザーはより簡単にレベリング操 作を行うことができます。

\* レベリング効果を確実にするために、レベリング操作を行う前に、ノズル先端の下にフィ ラメントが残っていないことと、プリントプラットフォームが清潔であることを確認してください。

1. 電源コードを差し込み 、電源を入れます。タッチスクリーンのメイン画面で [**System→Language**]をタップし、デフォルトの英語表示を中国語表示に切り替えるこ とができます。

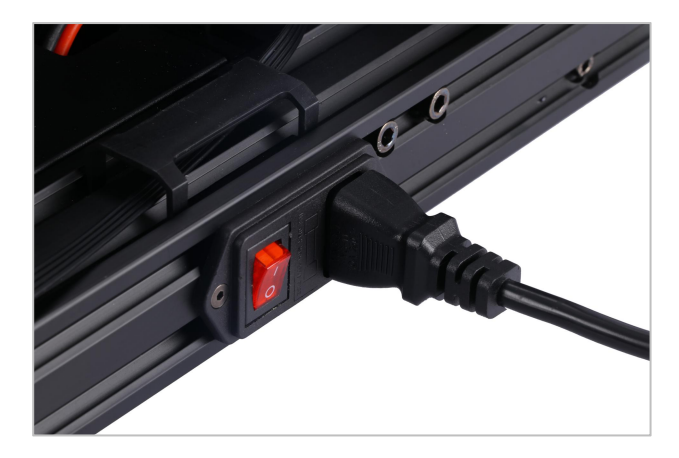

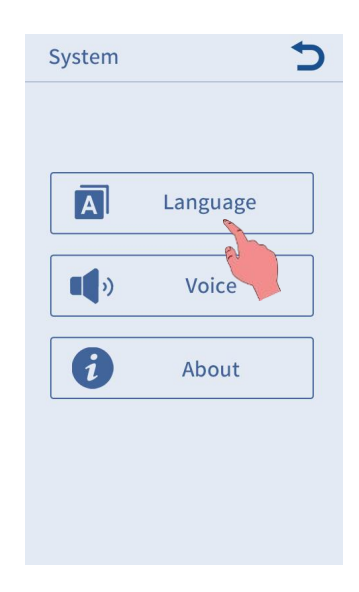

# プラットフォームレベリング

2.メイン画面に戻り、[**Prepare → Leveling → Auto-leveling**]の順にタップし、ポップア ップ画面の指示に従って、工具でノズルに触れます。校正操作は、ポップアップ画面が表 示されてから1分以内に完了する必要があります。完了しない場合は、異常通知画面が 自動的に表示されます。

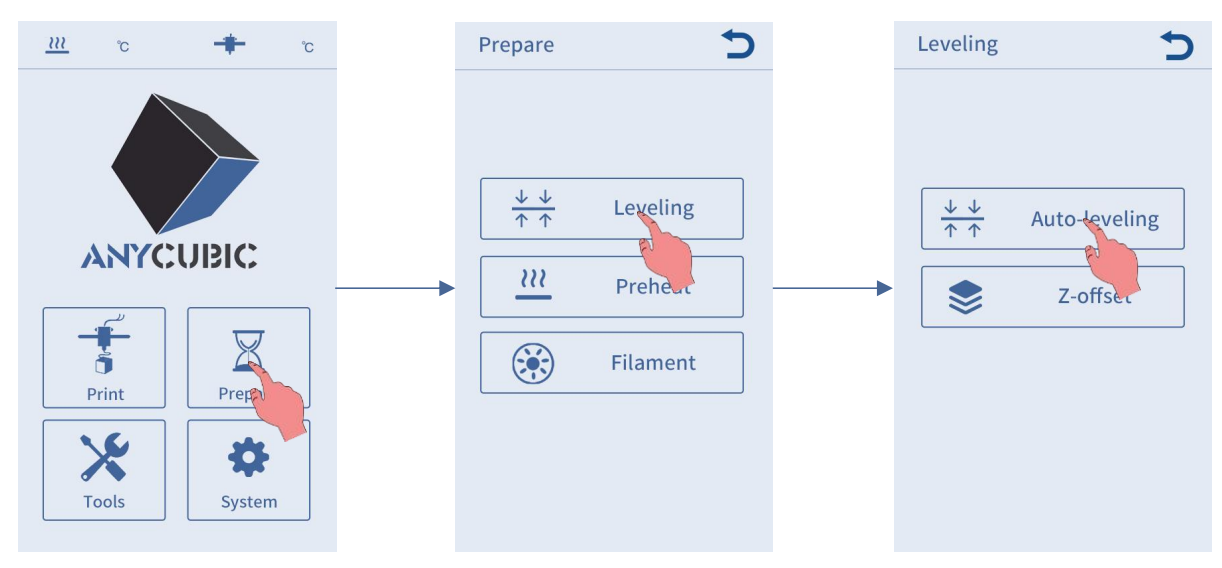

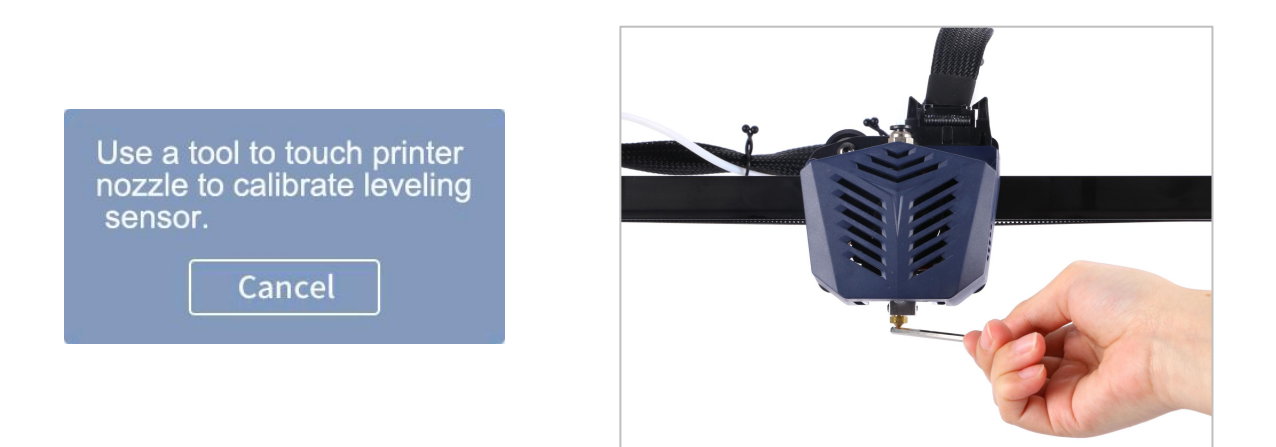

3.校正が成功すると、装置は自動的に原点復帰して、プリントヘッドとヒートベッドを予熱し (レベリング前に手動で目標温度に予熱した場合、予熱プログラムが自動的にスキップさ れる)、予熱が目標温度に達した後、プリントヘッドは自動的にプラットフォームを検出し てレベリングを行います。この処理は数分かかります。しばらくお待ちください。

\* 予熱レベリング中は、ヒートベッドやノズルに触れないでください。 やけどの原因になりま す。

1.メイン画面に戻り、画面内の[**Tools → Move Axis**]を順にタップし、[z]を数回タップ してプリントヘッドを上昇させ、テーブルとプリントヘッドの間に十分なスペースを確保し、 フィラメント供給状況を確認できるようにします。

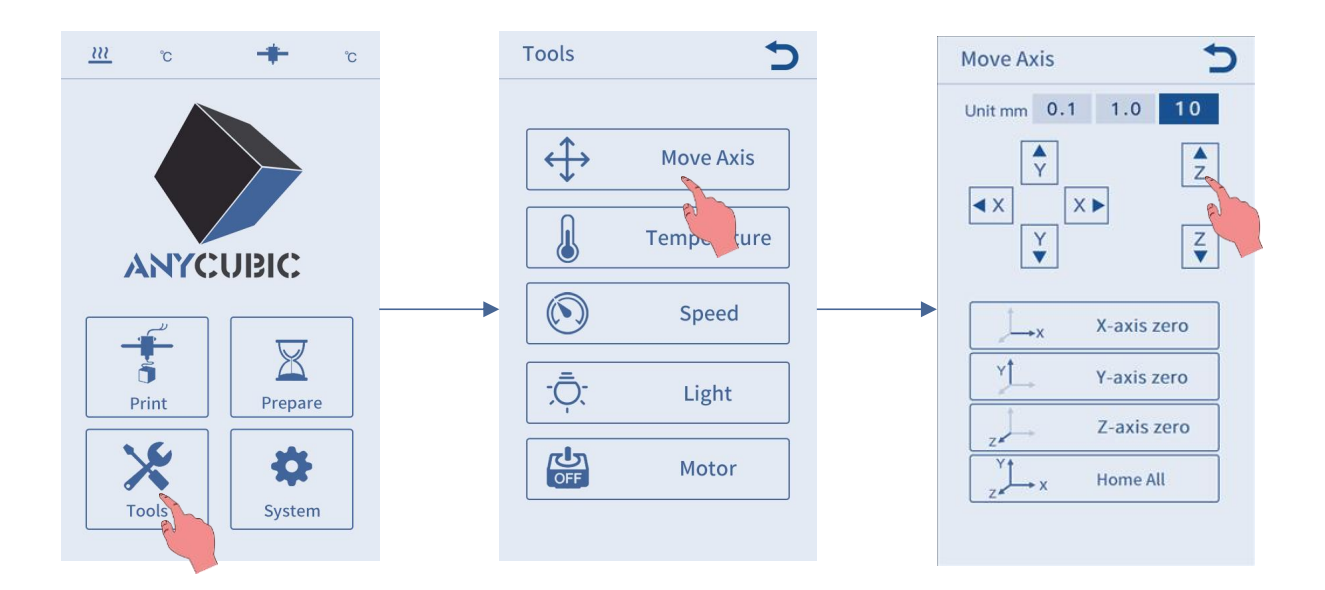

2.メイン画面に戻り、[**Prepare → Filament → Filament In**]の順にタップします。 [**Filament In**]をタップすると、加熱確認画面が表示され、[**OK**]をタップしてプリント ヘッドを加熱します。

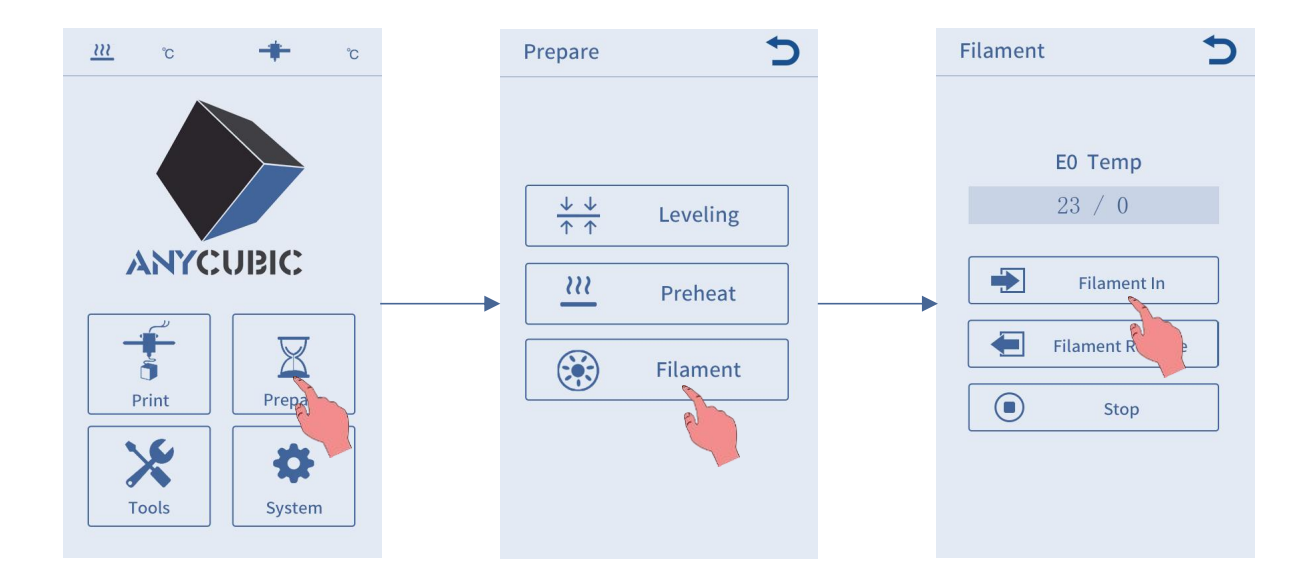

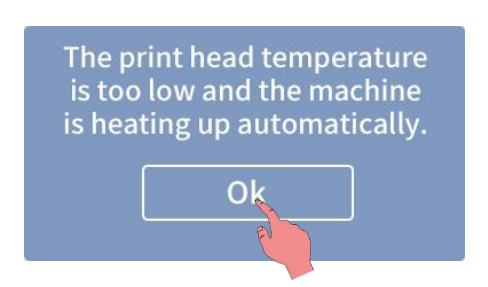

3.フィラメントの先端を45度で剪定し、まっすぐにしてから、フィラメントをフィラメントブラケ ットに巻きつけます。

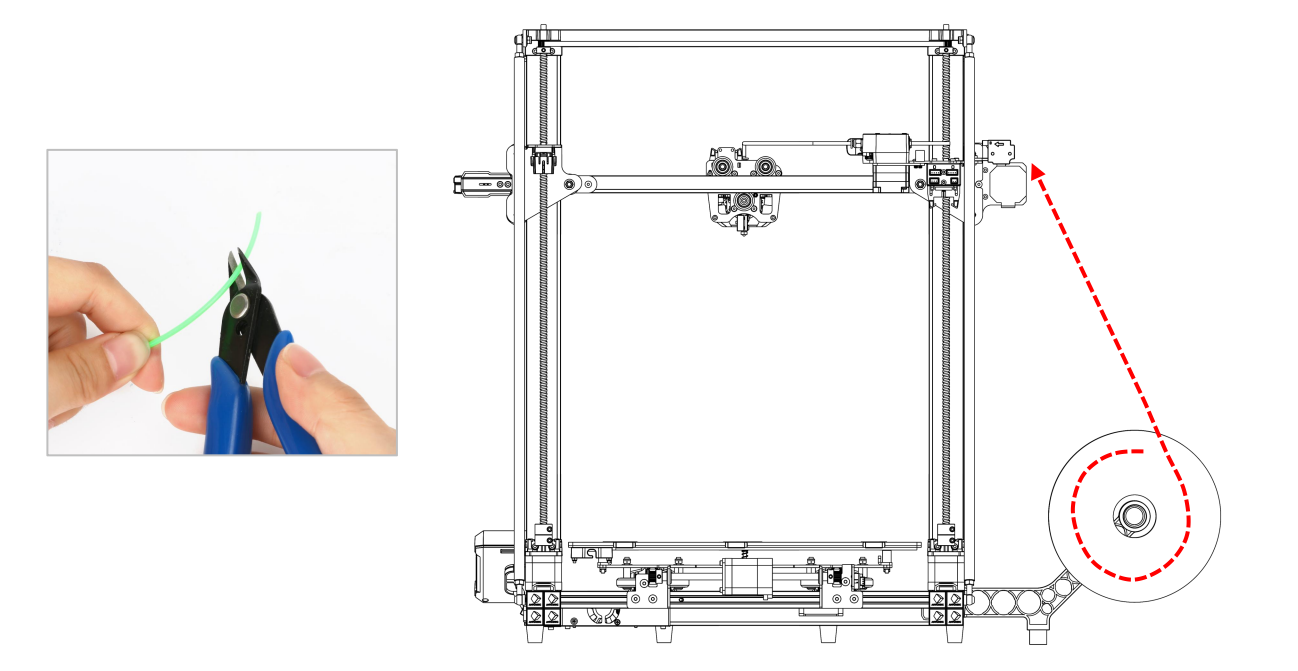

4.画面上の温度表示を確認し、装置が目標温度まで加熱されると、再度[**Filament In**] をタップします。次に、フィラメントをフィラメントセンサーに通し、フィラメントが自動的に押 し込まれるまで押出機に挿入します。フィラメントがスムーズに押し出されたら、画面の [**Stop**]をタップします。

\* フィラメント送りが完了した後、ノズルの余分なフィラメントを清掃してください。

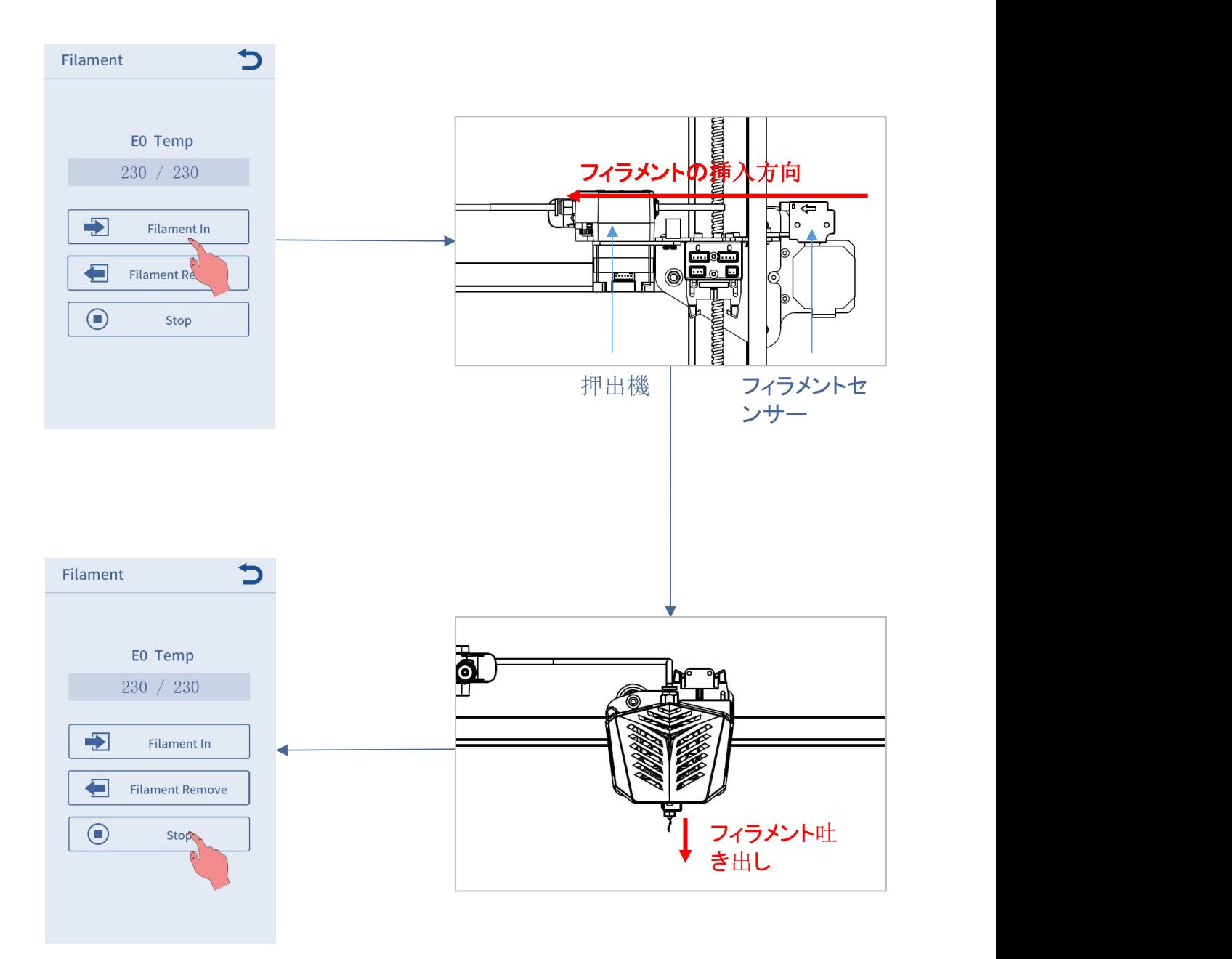

### 補足説明:

フィラメント送りの際に、吐き出しがスムーズでないまたは細い場合、押出機の押出力を 調整してください。

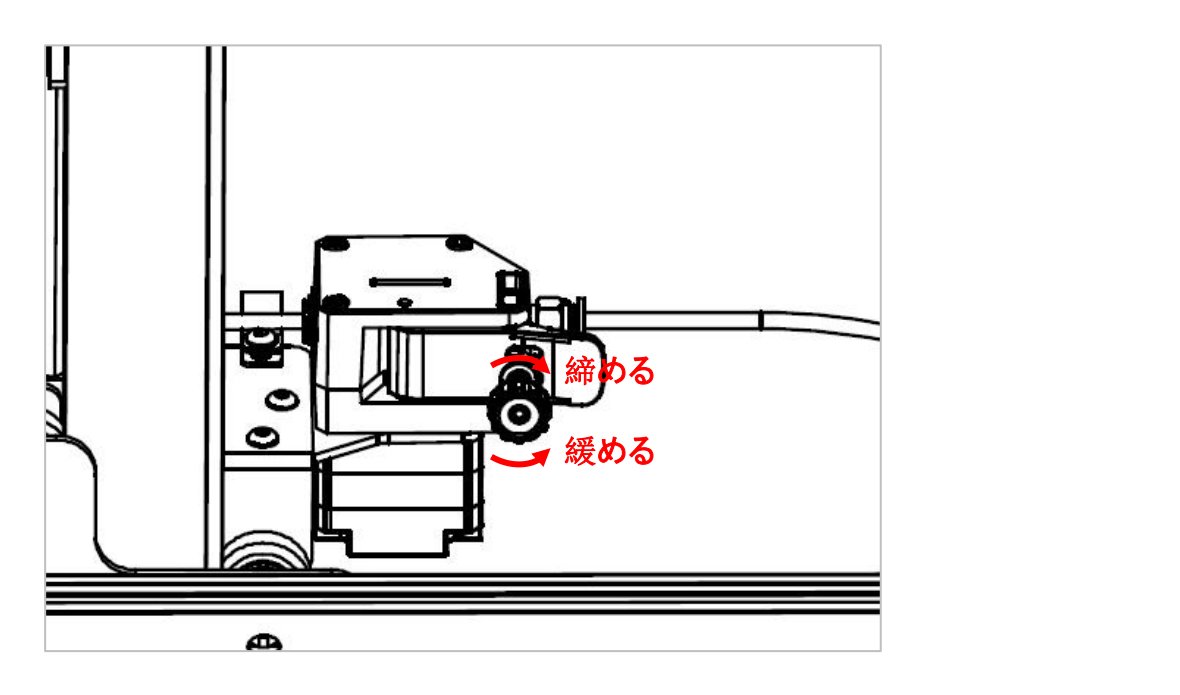

- ノズルからフィラメントが吐き出しにくい、または出ない場合は、押出機のナットをしっか り締め、押出機の押出力を高めてください。
- ノズルからのフィラメント吐き出しが細い場合や切れている場合は、押出機のナットを緩 め、押出機の押出力を下げてください。

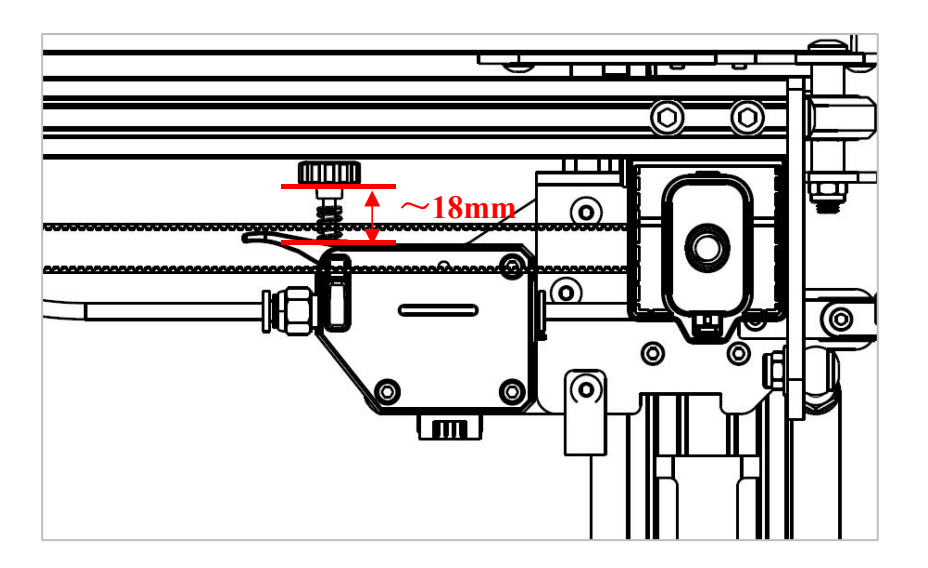

上図に示すように、ネジの距離が18mmでは、フィラメントの吐き出しがより均一になりま す。異なるフィラメントのフィラメント吐き出しに応じて微調整できます。

# モデルプリント

レベリングとフィラメント送り操作が完了した後、プリントを開始できます。ユーザーは、 メモリカード内のGCodeモデルファイルまたは自分でスライスしたGCodeモデルファイルを直 接プリントできます。

\* 本体同梱メモリカード内のファイルが多いため、プリント中に干渉にならないように、メモ リカード内のGCodeファイル以外のファイルをコンピュータに移動してから、メモリカードを 装置に挿入してプリントしてください。 \* メモリカードのGCodeファイル名は、英字、スペース、アンダースコア、およびそれらの 組み合わせでなければなりません。

1.メモリカードを装置土台のカードスロットに挿入し、カード内の [owl.gcode] モデルをプ リントします。

(owl, 作成者: etotheipi, www.thingiverse.com)

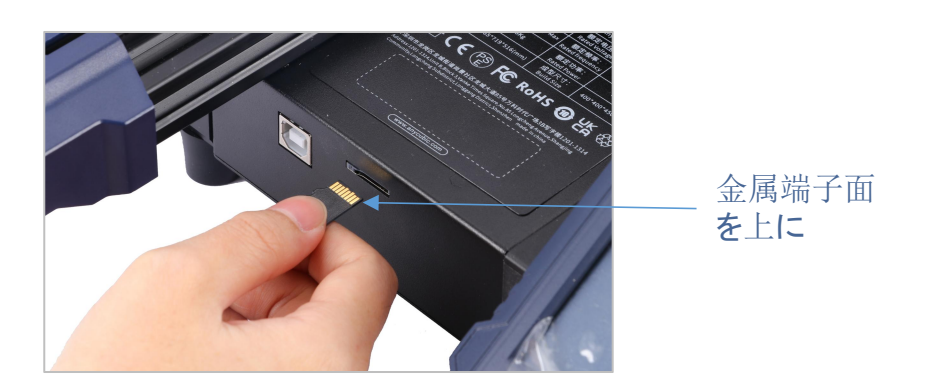

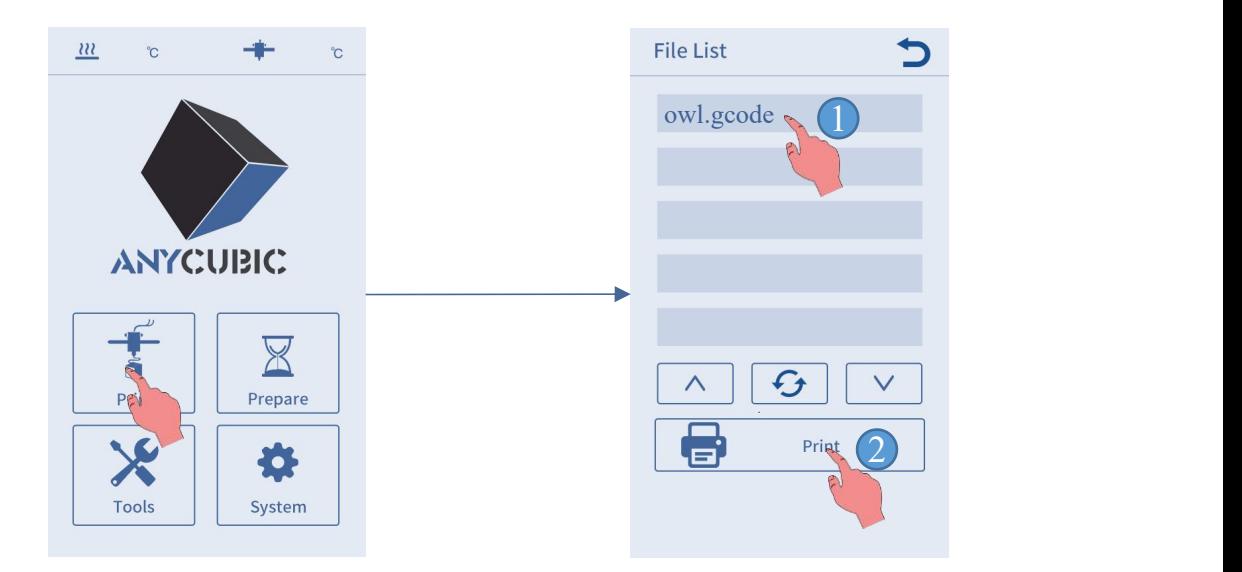

# モデルプリント

\* プリントを開始する前に、ヒートベッドが目標温度まで加熱してから、プリントヘッドの温 度が上昇します。ヒートベッドとプリントヘッドが目標温度まで加熱すると、装置は自動的 にプリント状態に入ります。

2.モデルをプリントするとき、1層目のプリント効果には以下の3つの状況が発生する場合 があります。

① ノズルがプラットフォームに近すぎて、フィラメントの押し出しが不十分です。

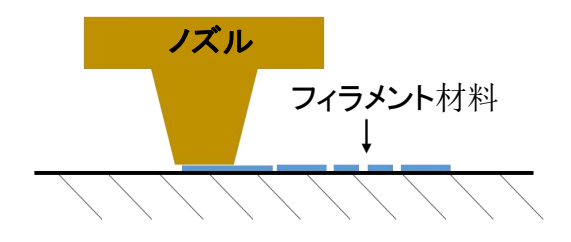

② ノズルはプラットフォームから適切な距離に配置され、最高のプリント効果が得られま す。 しゅうしゅうしゅう しゅうしゅう しゅうしょく

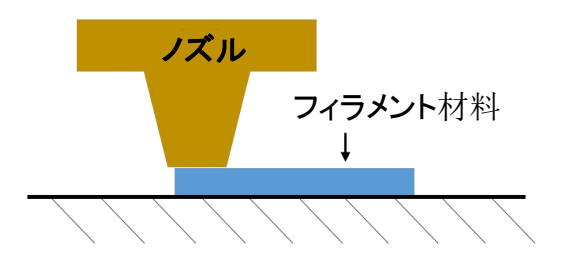

③ ノズルがプラットフォームから離れすぎているため、フィラメントのプラットフォームへの 付着が不十分です。

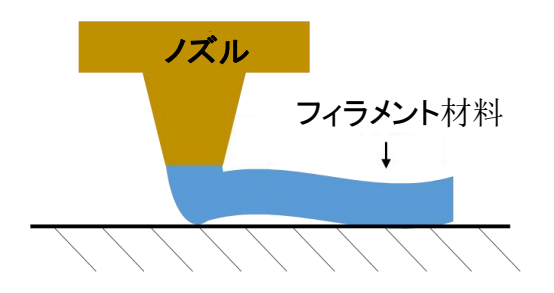

プリント中に①と③が発生した場合は、[Z-offset]を調整してプリント効果を改善してくだ **さい。** そうしゃ しんしゃくん しんしゃくん しんしゃくん しんしゃくん しんしゃくん しんしゃくん しんしゃくん しんしゃくん しんしゃくん しんしゃくん しんしゃくん しんしゃくん しんしゃくん しんしゃくん しんしゃくん

# モデルプリント

Z軸補正の調整方法:プリント状態表示画面で[**Settings**]をタップし、[**Z-offset**]の 「+]または「ー]をタップしてノズルとプリントプラットフォームの間の距離を調整し、プ リント効果を確認します。

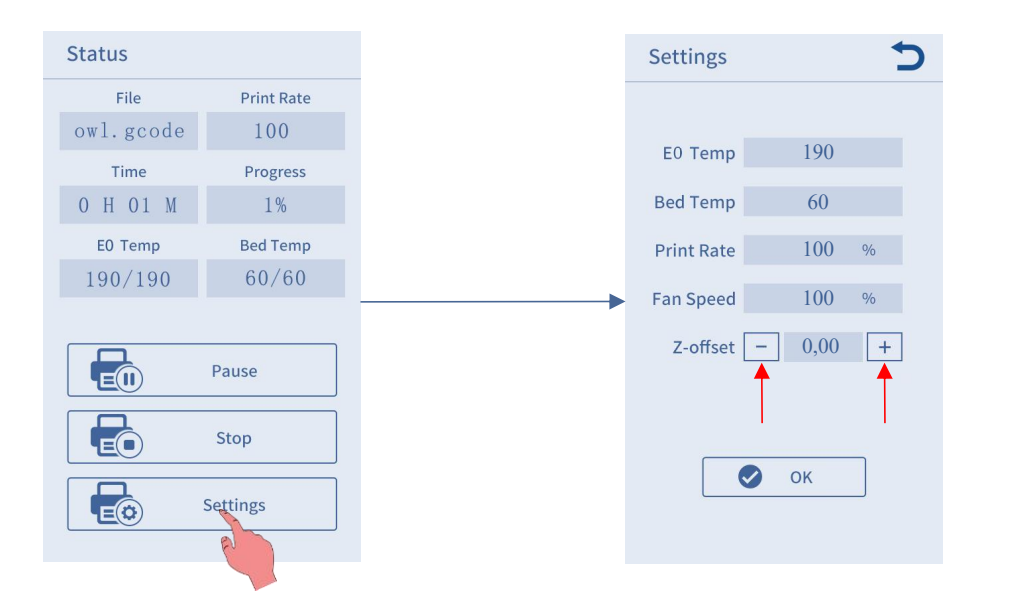

- プリント効果が①の場合は、[**Z-offset**]の[**+**]をタップしてプリントヘッドを持ち上げ ます。
- プリント効果が③の場合は、[**Z-offset**]の[-]をタップしてプリントヘッドを下げます。

注意: Z軸補正値を設定した後、「OK]ボタンをタップしてください。このZ軸補正値はそ の後のプリントにも適用されます。設定後に[**OK**]をタップせずに戻るボタンをタップした 場合、このZ軸補正値は今回のプリントにのみ適用されまず。

②に示す状態になるまで調整してください。複数回調整してもプリントがうまくいかな い場合は、プリントを停止してからレベリングをやり直してください。

3.プリントが完了しても、ノズルとヒートベッドは高温のままです。やけどを防ぐため、ノズ ルとヒートベッドが冷えてからモデルを取り出してください。

\* プリントが完了した後、メモリカードを取り出したい場合は、奥に押し込んでください。 \*注意: [Pause]操作を実行すると、ノズル内のフィラメントの一部が溶解し、モデルに 落ちる可能性があります。プリントを再開する前に、ノズルとモデルの余分なフィラメントを 清掃してください。

# フィラメント吐き戻し

1.メイン画面に戻り、画面内の[**Tools → Move Axis**]を順にタップし、[**z**]を数回タップ してプリントヘッドを上昇させ、テーブルとプリントヘッドの間に十分なスペースを確保しま す。

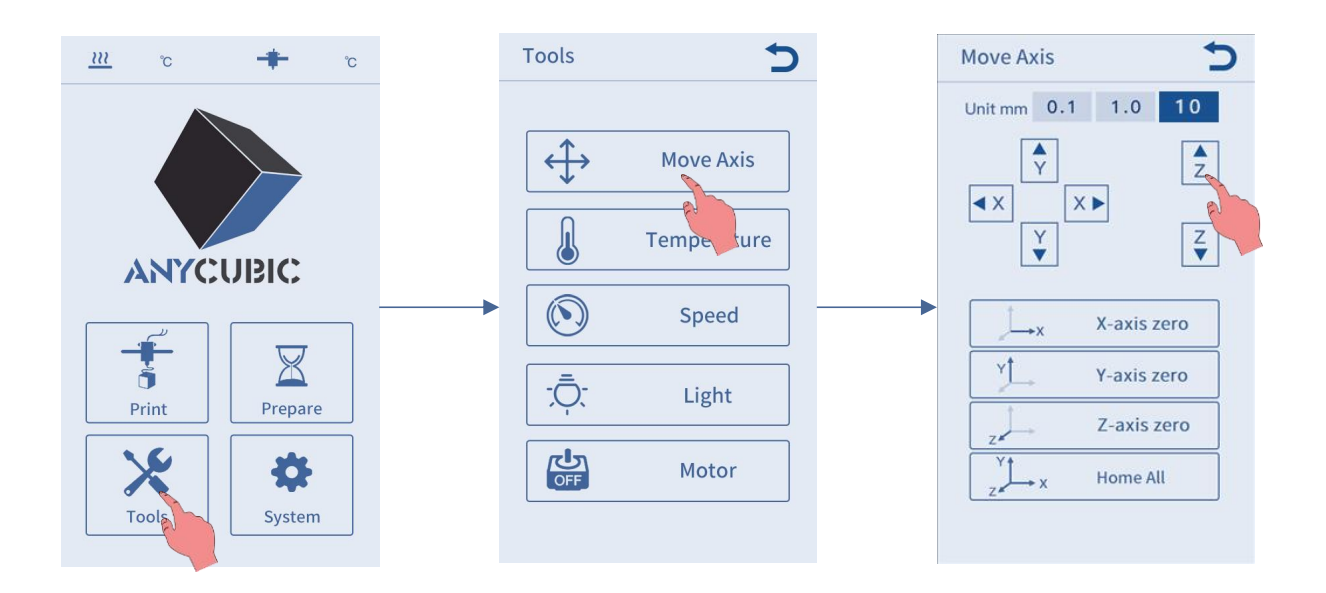

2.メイン画面に戻り、[**Prepare → Filament → Filament Remove**]の順にタップします。 このとき、加熱確認画面が表示され、[**OK**]をタップしてプリントヘッドを加熱します。

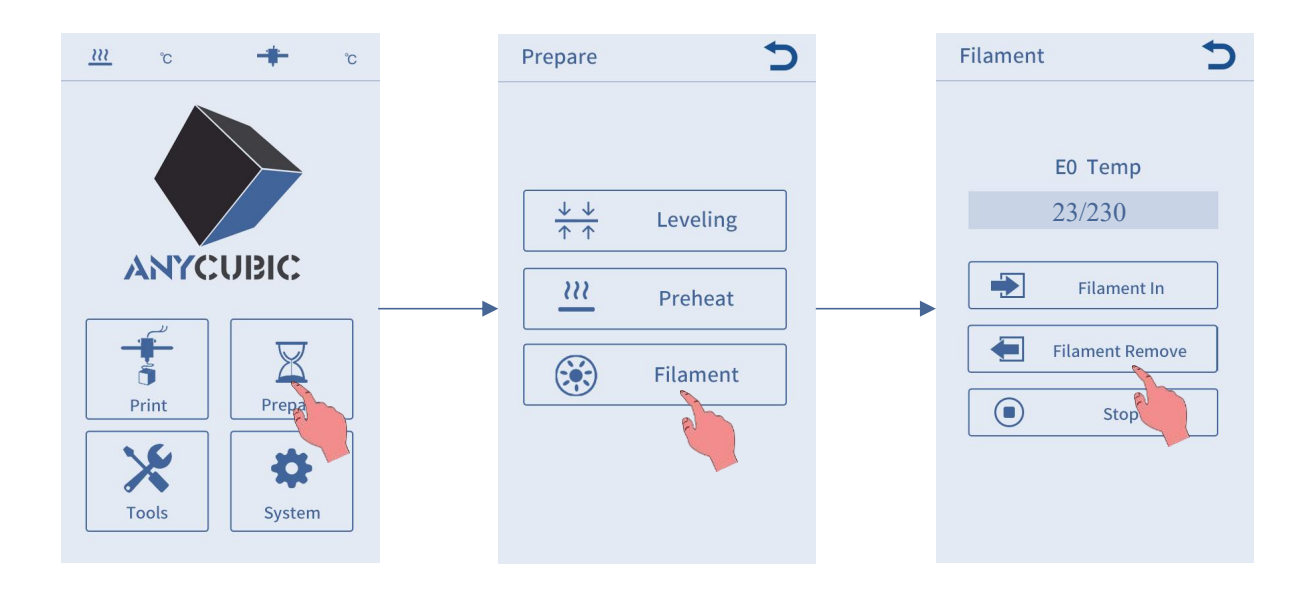

# フィラメント吐き戻し

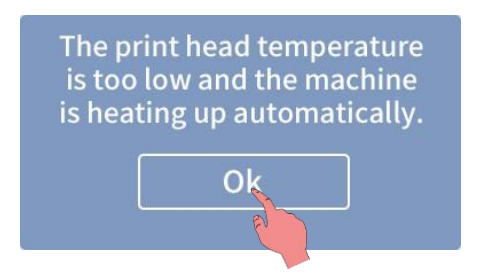

3.画面上の温度表示を確認そ、装置が目標温度まで加熱されると、再度[**Filament Remove**]をタップします。プリントヘッドが一部のフィラメントを押し出してから、吐き戻し ます。フィラメントが押出機に吐き戻された時(即ちフィラメント戻しが停止する)、プリントヘ ッドが冷えた後のフィラメント詰まりを避けるために、すぐにフィラメントを取り出してください。 フィラメントを取り出せない場合は、押出機のハンドルを手動で押してから、速やかにフィ ラメントを引き抜いてください。最後に、画面の[**Stop**]ボタンをタップします。

3Dプリンターは、GCodeファイルを読み取ることにより、3Dオブジェクトを積層してプ リントします。ユーザーは、stl形式などの3D形式のファイルを装置で読み取り可能な GCodeファイルに変換します。この処理は一般的に[スライシング]と呼ばれ、3Dモデル を多くの層に「スライス」します。3D形式のファイルをGCodeファイルに変換するソフトウ ェアは、スライスソフトウェアと呼ばれています。

スライスソフトウェアの操作説明には、以下のものが含まれます。

- 1. Curaのインストール
- 2. 機種設定
- 3. パラメータプロフィールファイルのインポート
- 4. モデルのインポートと調整
- 5. スライスとプレビュー
- 6. オフラインプリントとオンラインプリント

### **1.Cura**のインストール

メモリカード内で「**Ultimaker\_Cura-4.2.1-win64.exe**」アプリケーションファイル(実 際のバージョンはメモリカードによって異なる場合があります)を見つけてダブルクリックし、 下図に示す手順でインストールします。

\* ファイルパス: メモリカード→ [Files English Anycubic Kobra Max] → [Curaスライス ソフトウェア]→[Windows]または[Mac]。

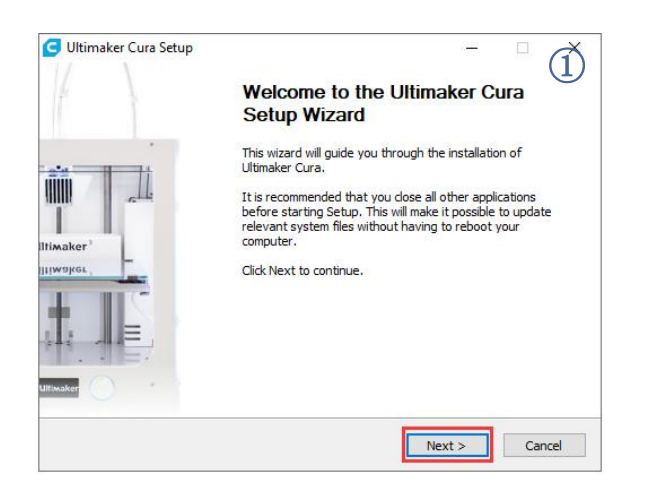

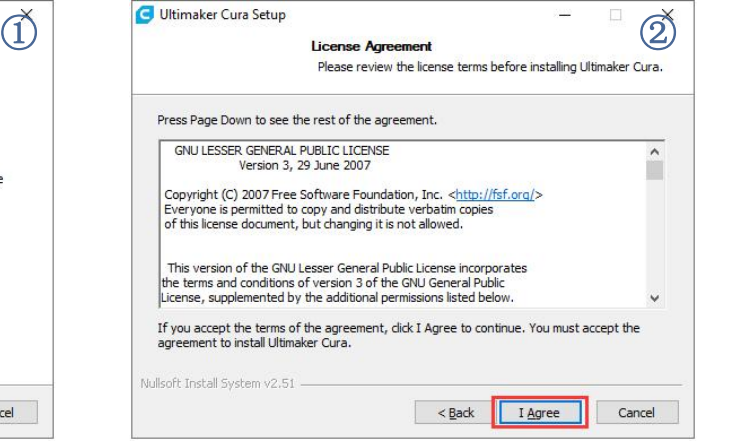

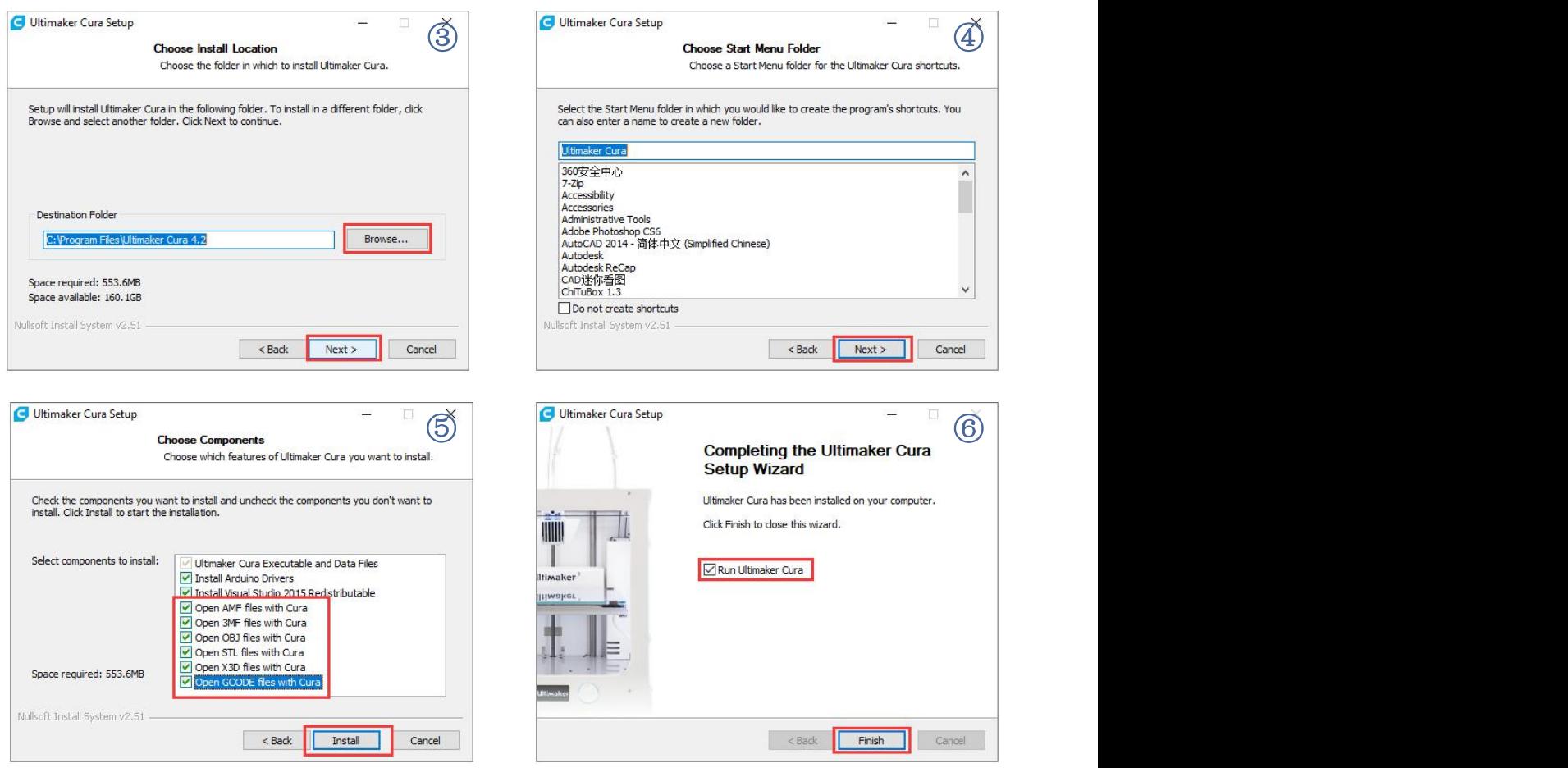

\* 注記:インストール中に下図に示す画面が表示される場合があります。オンラインプリン トにはドライバーのインストールが必要です。オンラインでプリントする必要がない場合は、 ドライバーをインストールしなくてもかまいません。

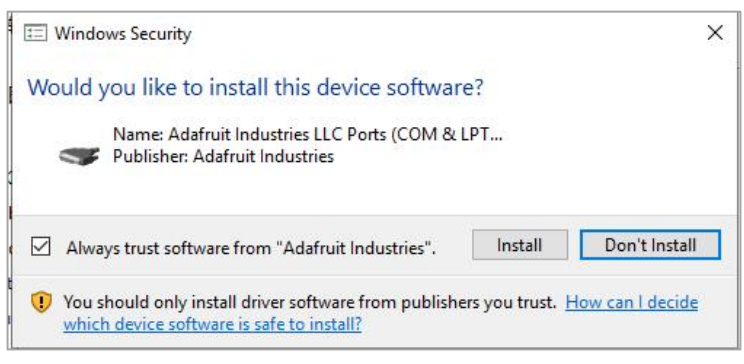

### **2.**機種設定

インストールが完了すると、ソフトウェアを初めて起動するときに以下のような初期画 <sup>面</sup>が表示されます。[**Get started**]をクリックして機種の設定を開始します。 スライスソフトウェア操作

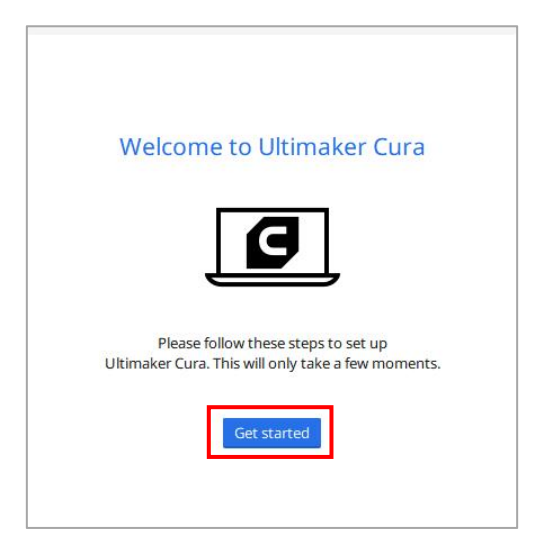

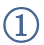

### **Disclaimer by Ultimaker**

Please read this disclaimer carefully.

Except when otherwise stated in writing, Ultimaker provides any Ultimaker software or third party software "As is" without warranty of any kind. The entire risk as to the quality and performance of Ultimaker software is with you.

Unless required by applicable law or agreed to in writing, in no event will Ultimaker be liable to you for damages, including any general, special, incidental, or consequential damages arising out of the use or inability to use any Ultimaker software or third party software.

Decline and close

Agree

### (1) User Agreement (2) What's new in Ultimaker Cura

 $4.2.0$ 

#### Orthographic view.

When preparing prints, professional users wanted more control over the 3D view type, so this version introduces an orthographic view, which is the same view type used by most professional CAD software packages. Find the orthographic view in View > Camera view > Orthographic, and compare the dimensions of your model to your CAD design with ease.

#### Object list.

Easily identify corresponding filenames and models with this new popup list. Click a model in the viewport and its filename will highlight, or click a filename in the list and the corresponding model will highlight. The open or hidden state

Next

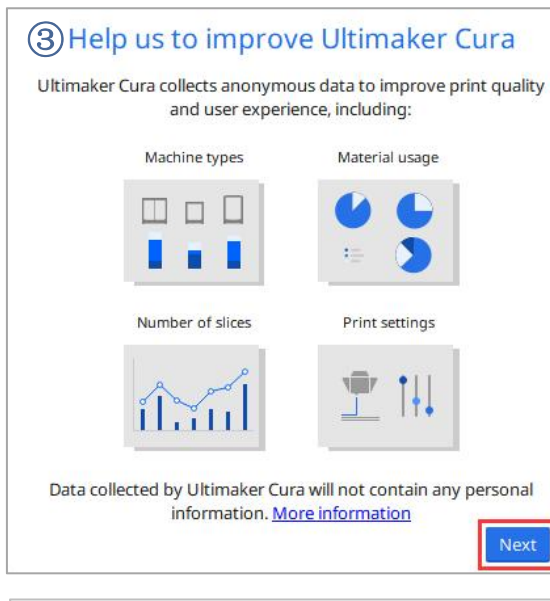

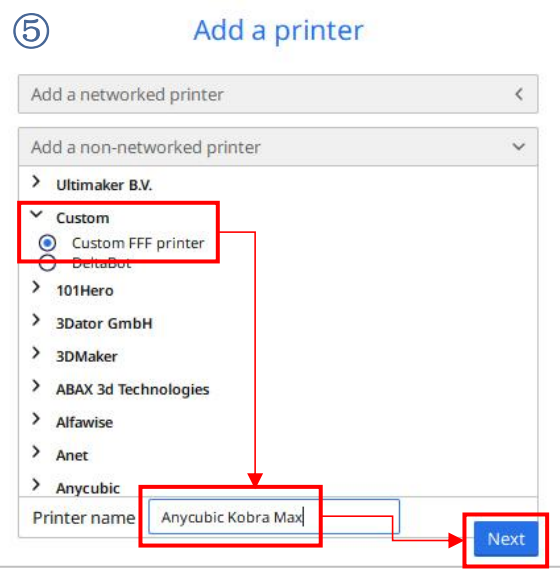

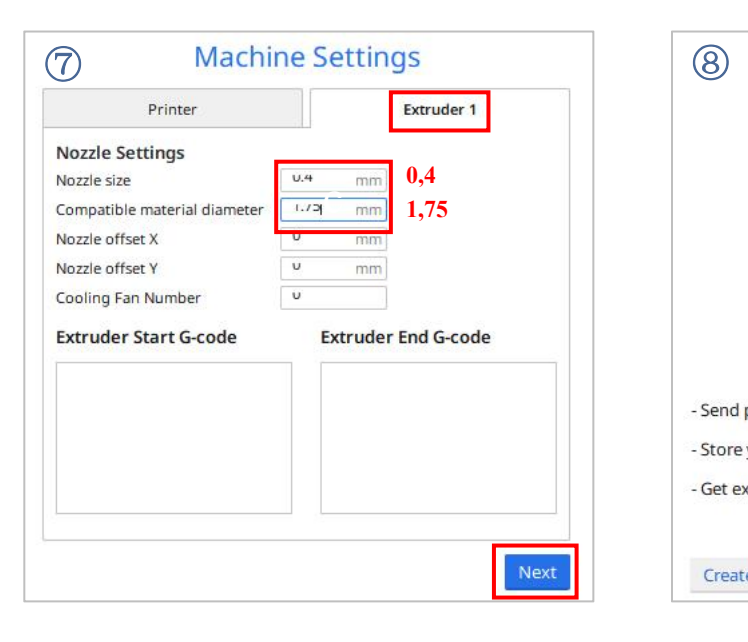

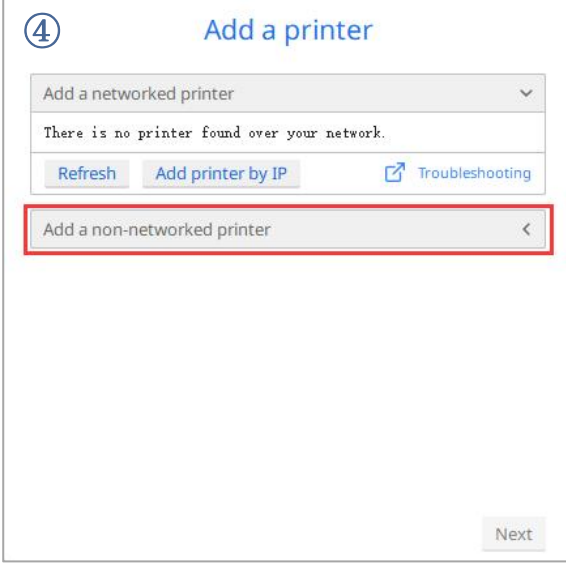

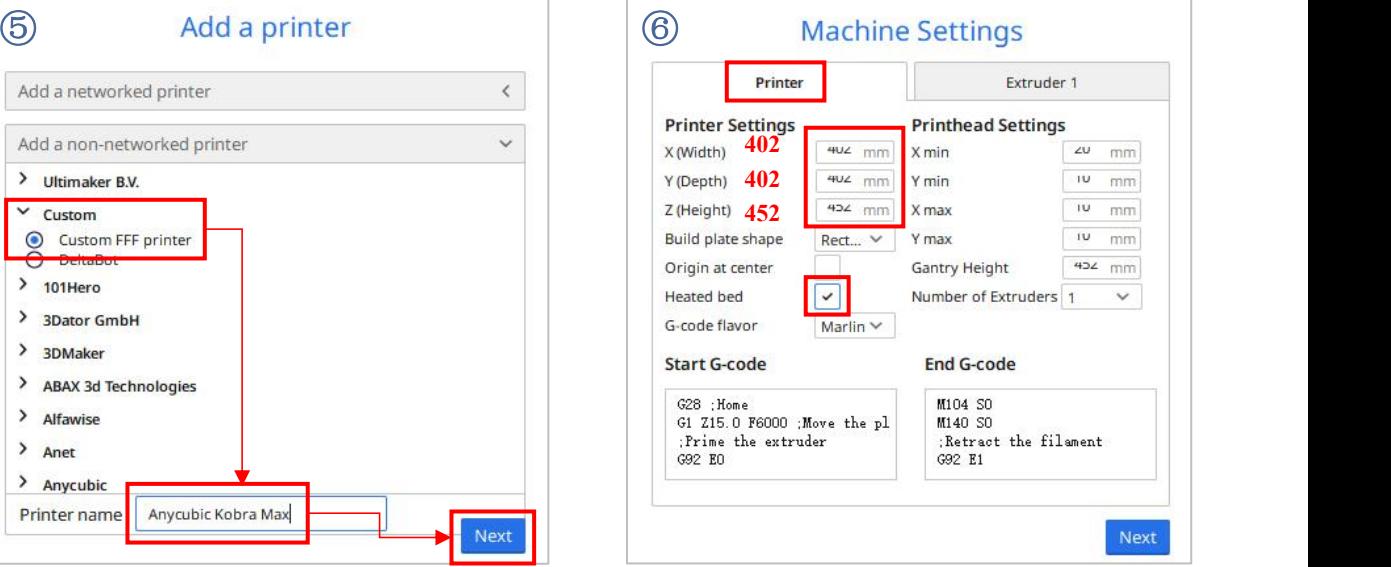

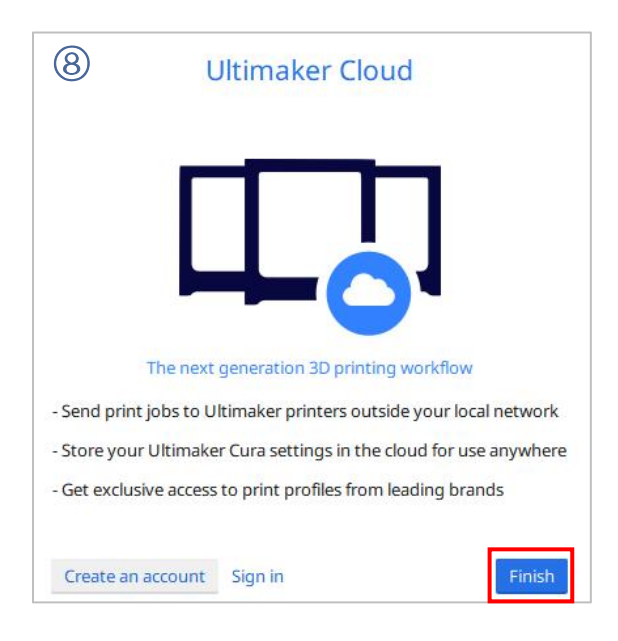

\* 言語切り替え:[**Preferences→Configure Cura…**](画面左上)をタップし、ポップア ップされた画面左側で[**General**]をタップし、[**Language**]値を[**Simplified Chinese**] に設定し、ソフトウェアを再起動して有効にします。

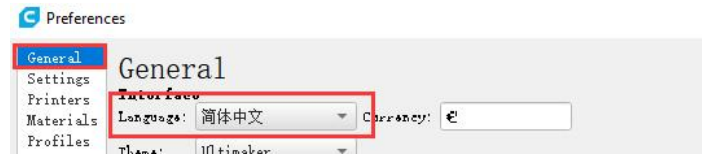

### **3.**パラメータプロフィールファイルのインポート

試験を重ねた結果、当社はユーザーに Anycubic Kobra Maxが異なるフィラメント材 料でモデルをプリントする場合の推奨パラメータファイルを提供します。ユーザーはメモリ ーカード内のパラメータファイルを直接ソフトウェアにインポートできます。

(1)[**Settings → Configure setting visibility...,**]をクリックし、ポップアップ画面で [**Check all**]のチェックボックスをオンにして、すべてのパラメータ設定項目を表示します。

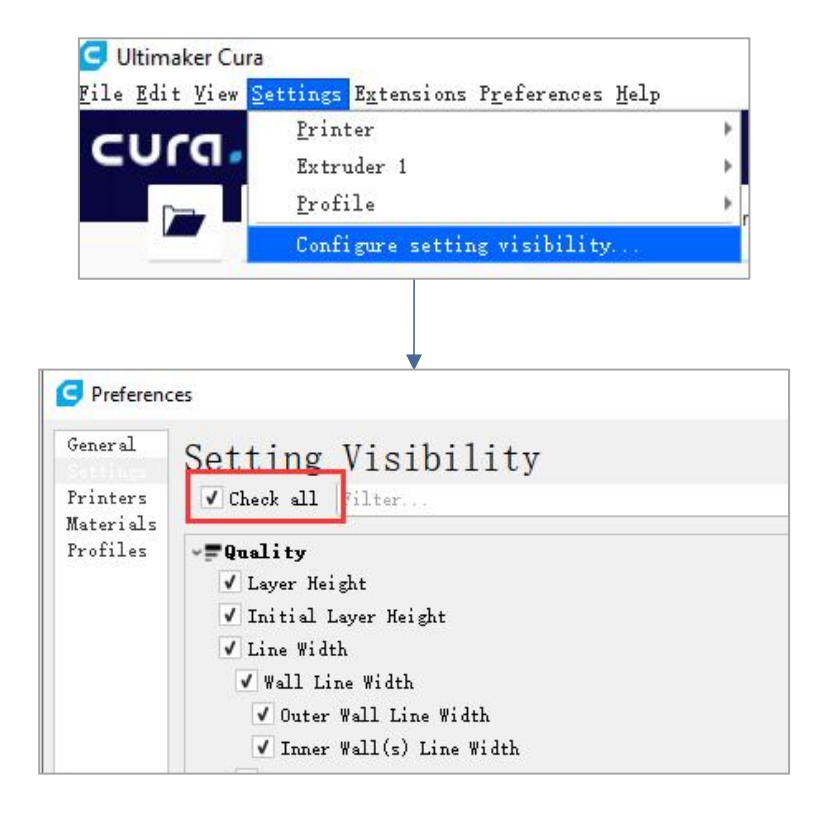

(2)ステップ(1)で開いた同じ画面で、左側の[**Profiles**]をクリックします。 [**Import**]ボタンをクリックし、必要なプロフィールファイルをインポートします。

\* フィラメントの種類に応じて、異なるパラメータプロフィールを選択します。

\* メモリカード内のパラメータプロフィールファイルに対応するスライスソフトウェアのバージ ョンは4.2.1で、Curaの他のバージョンに該当しません。

\* パラメータプロフィールファイルパス: メモリカード→ [Files English Anycubic Kobra  $Max \rightarrow$  [Suggested Parameters Profiles].

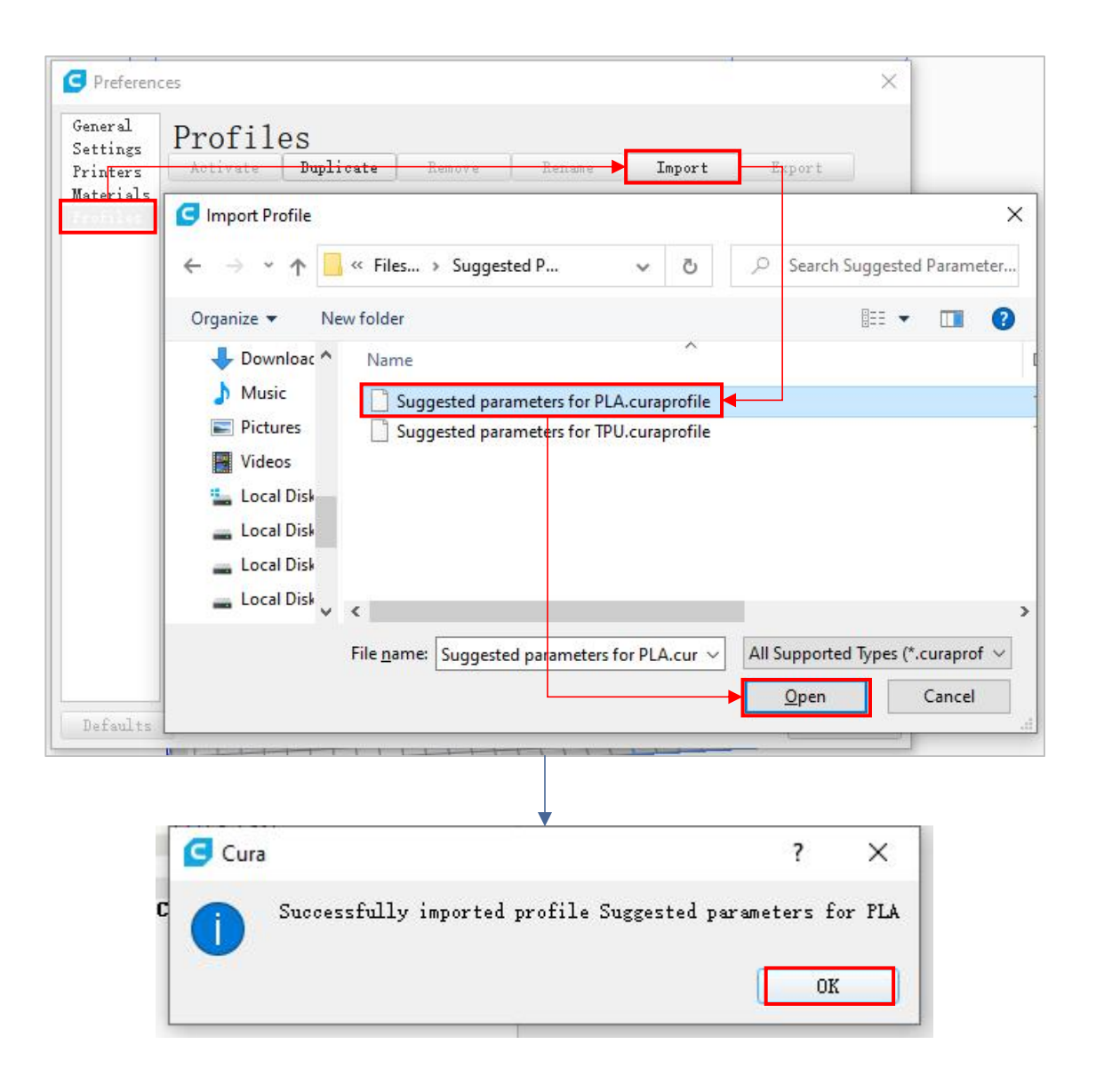

(3)インポートしたプロフィールをクリックして選択し、[**Activate**]をクリックします。

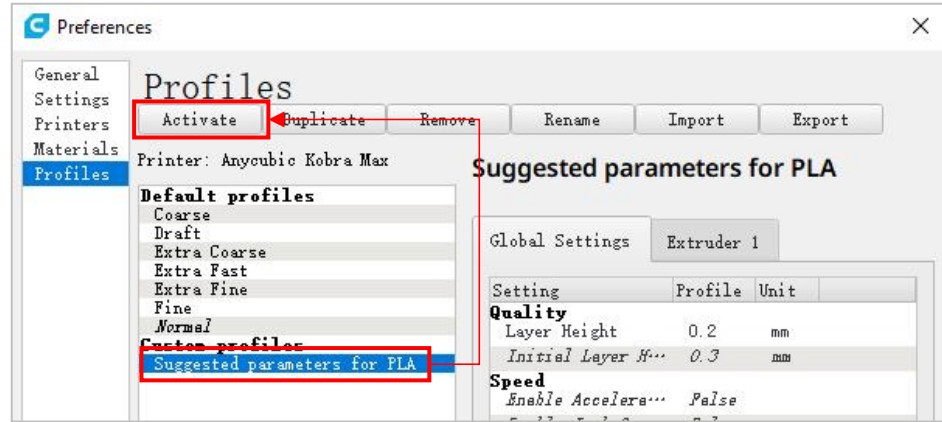

\* 注記:[**Activate**] をクリックすると、ポップアップ画面が表示される場合があります。表 示される場合は、リストされているパラメータ値を確認してください。[**Keep**]をクリックして 以前に設定されたパラメータ値を保持するか、[**Discard**]をクリックしてプロフィールファイル のパラメータ値を有効にします。

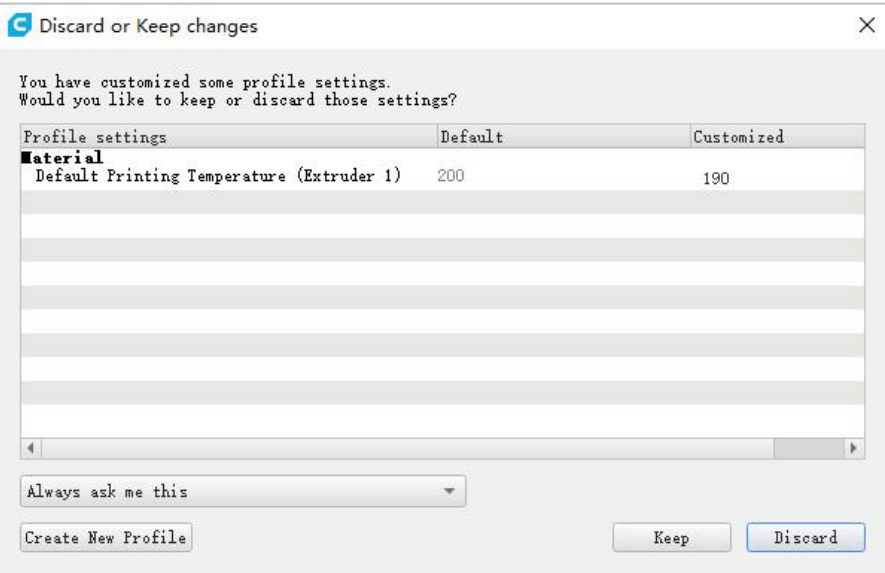

### 補足説明:

① ユーザーがパラメータプロフィールをインポートした後、パラメータプロフィールに基づ いてパラメータをカスタマイズできます。モデルのプリント効果に影響を与えないように、 メモリカードに用意されているパラメータプロフィールファイルを使用することをお勧めし ます。

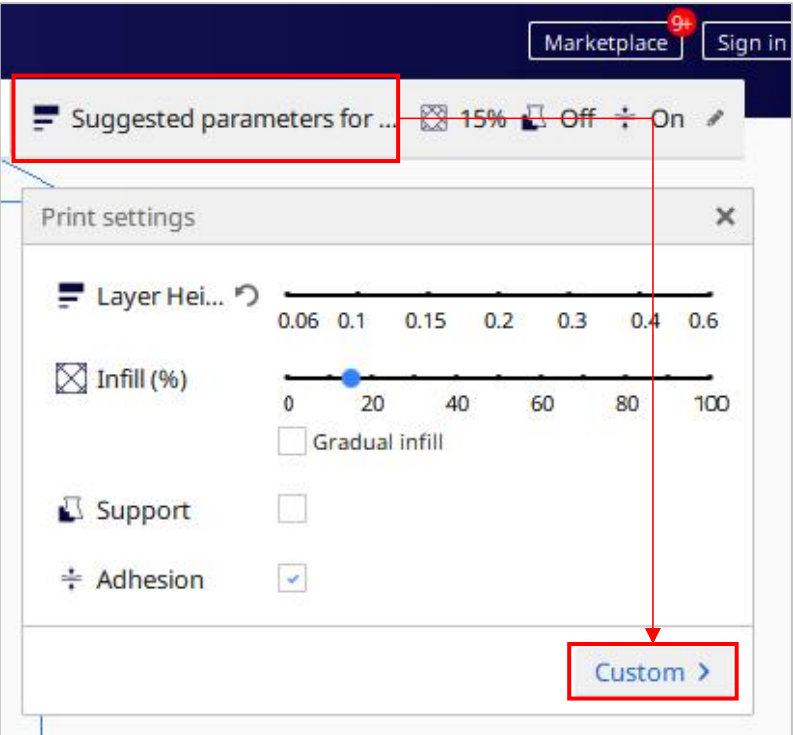

② 最大モデル(400 X 400 X 450mm)をプリントする場合、**Build Plate Adhesion → Build Plate Adhesion Type**を[**None**]に設定する必要があります。そうしないと、モ デルが装置のプリント範囲を超えることがあります。

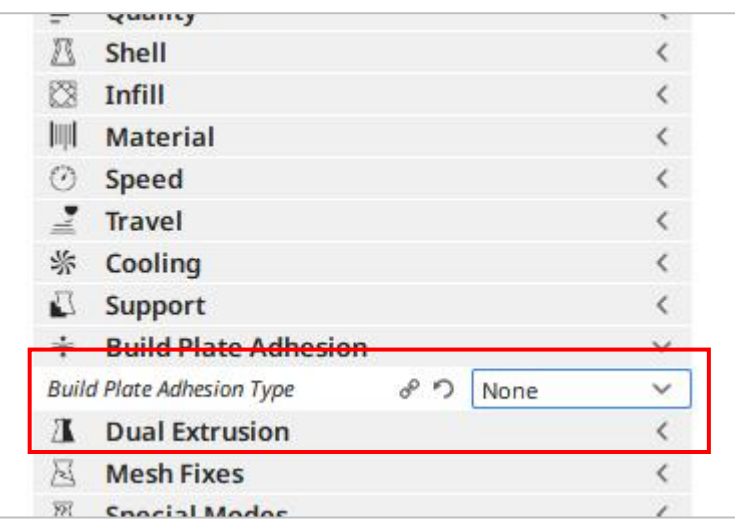

### **4.**モデルのインポートと調整

\* モデルはAnycubicの公式サイトanycubic.comまたはwww.thingiverse.comからダウンロー ドできます。

(1)ソフトウェア画面の左上にある [ファイルを開く] ボタンをクリックしてモデルファイルをイ ンポートするか、モデルファイルをソフトウェアに直接ドラッグします。

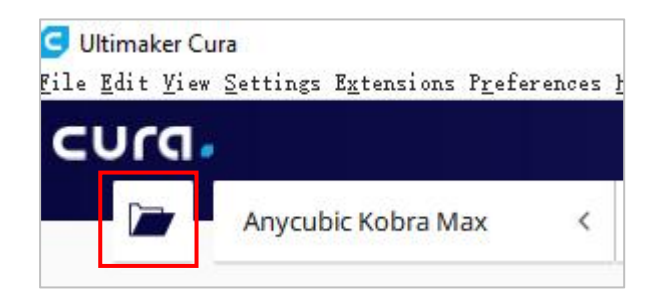

(2) モデルを左クリックして、画面の左側にある調整ツールをアクティブにします。左側の ツールアイコンをクリックし、モデル上のコントロールをクリックしてドラッグし、モデルを調 整します。

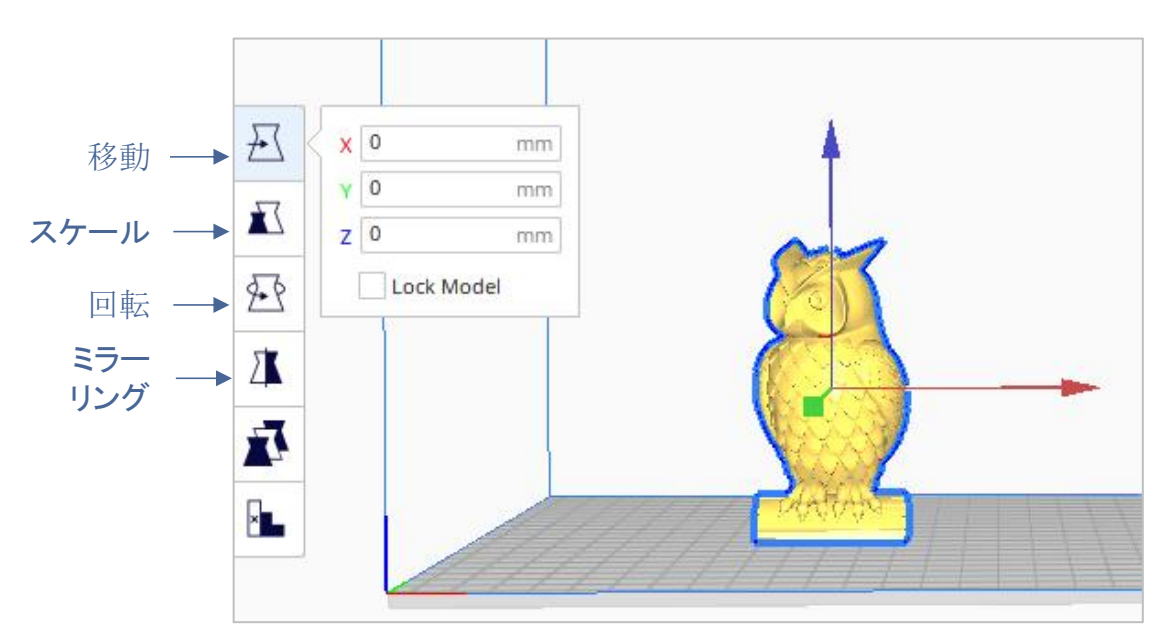

モデル名: owl モデル作成者: etotheipi

その他の操作:

- ① マウスホイールを押しながらマウスを移動してプラットフォームの位置を移動できます。
- ② マウスホイールをスクロールしてプラットフォームをスケールできます。
- ③ マウスの右ボタンを押したままマウスを移動してプラットフォームの視点を変更できま す。 しゅうしゅうしゅう しゅうしゅう しゅうしょく

\* 注記:モデルを移動するときに、モデルがプリント範囲を超えることはありません。下の 図に示すように、モデルが灰色と黄色が相まっている状態は、モデルがプリント範囲を超 えていることを示します。

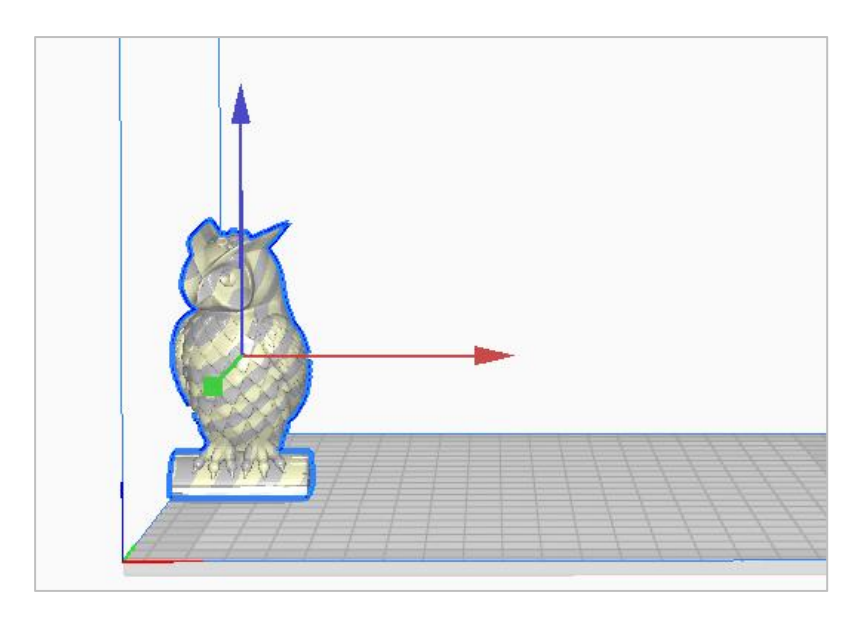

# **5.**スライスとプレビュー

プリントパラメータの設定が完了した後、ソフトウェアの右下にある[**Slice**]ボタンを クリックします。スライスが完了した後、[**Preview**]ボタンをクリックしてプレビュー画面に 切り替え、右側のスライダをドラッグしてプリントプロセスのシミュレーションをプレビューし ます。

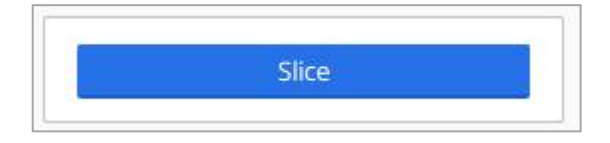

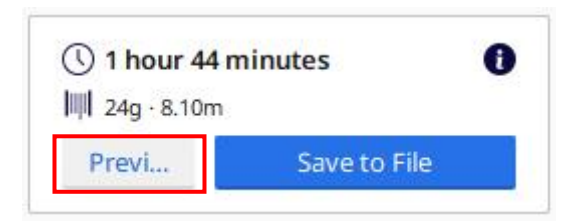

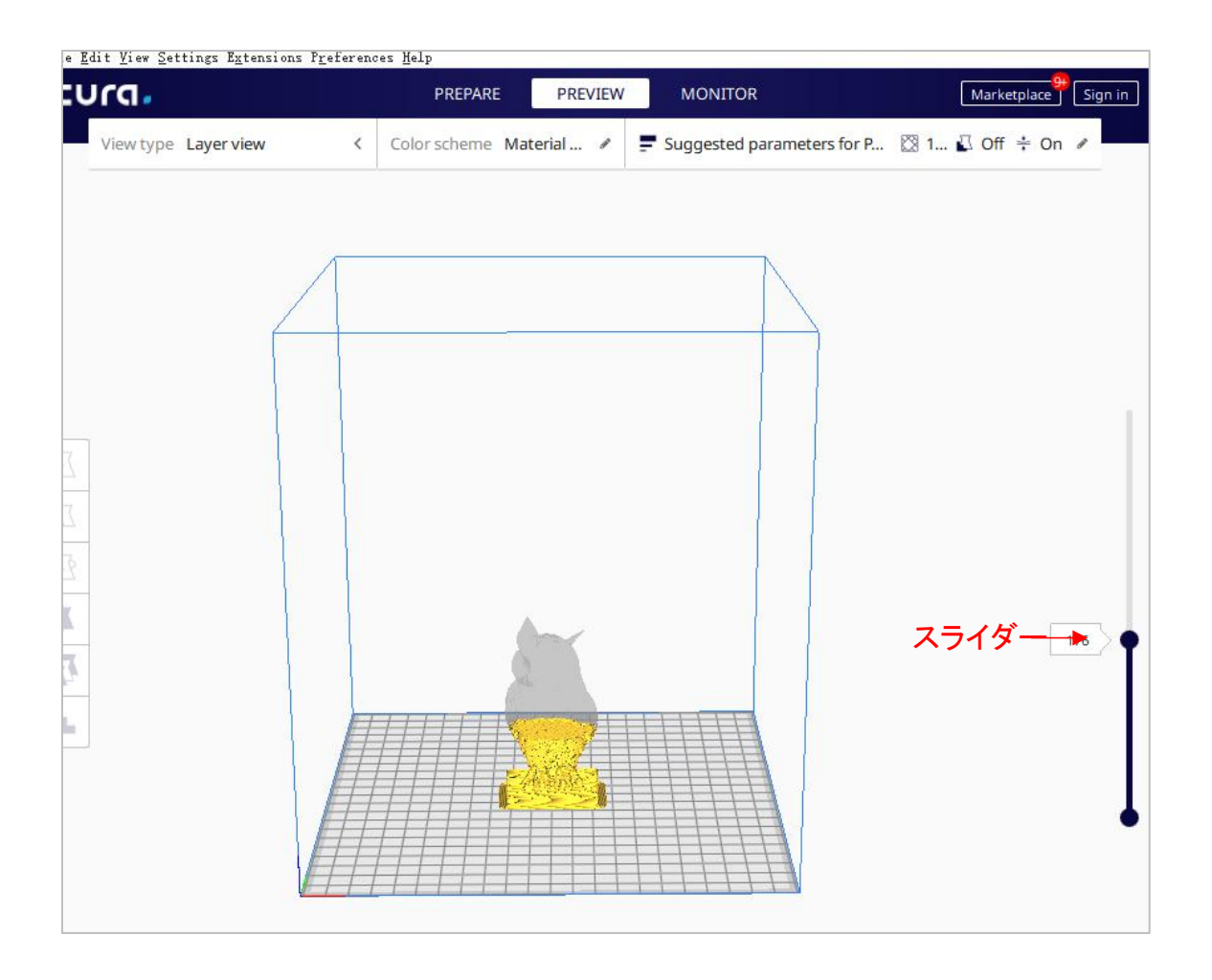

### **6.**オフラインプリントとオンラインプリント

Anycubic Kobra Max 3D プリンターには、オフラインプリントとオンラインプリントの2つ の動作モードがあります。

オフラインでプリント:メモリカードをメモリカードスロットに挿入し、メイン画面で [**Print**]をクリックし、メモリカードのファイルを選択してプリントします。

オンラインでプリント:コンピュータはケーブルポートを介してプリンターに接続し、 Curaなどのスライスソフトウェアを使用してプリンターの動作を制御します。

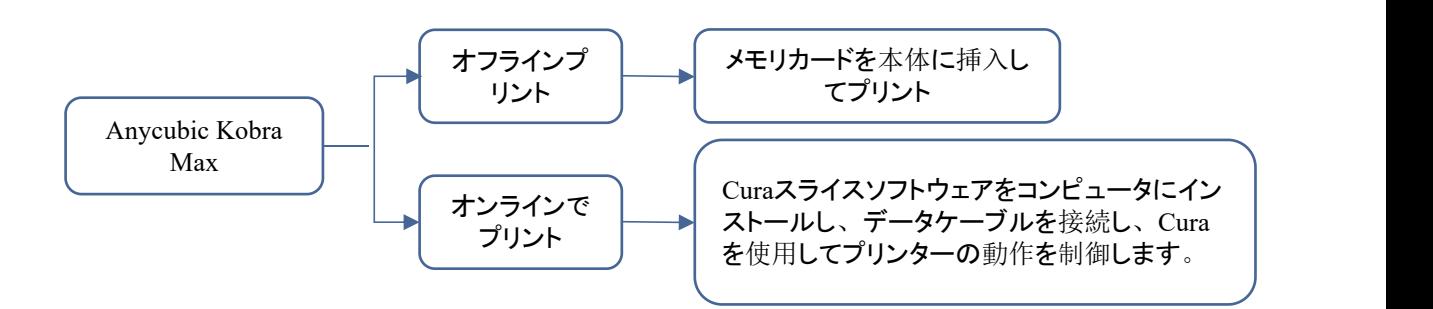

オンラインプリント信号は、コンピュータからデータケーブルを介して伝送され、信号 干渉などの不安定要素が多いため、オフラインでプリントすることをお勧めします。

以下ではオフラインプレントンプリントのそれぞれの使用方法について説明 します。

### ● オフラインでプリント (推奨)

スライスした後、Curaソフトウェアの右下にある[**Save to File**]をクリックして、モデ ルのGCodeファイルをメモリカードに保存し、メイン画面にある[**Print**]をクリックし、メモ リカード内のファイルを選択してプリントします。

\* GCodeファイル名には、英字、スペース、アンダースコア、およびそれらの組み合わせ を使用します。メモリカード内のGCodeファイルをよりよく認識させるためには、メモリカー ド内のすべてのファイルをコンピュータにバックアップし、メモリカードはGCodeファイルのみ を保持し、メモリカードのルートディレクトリに保存してください。

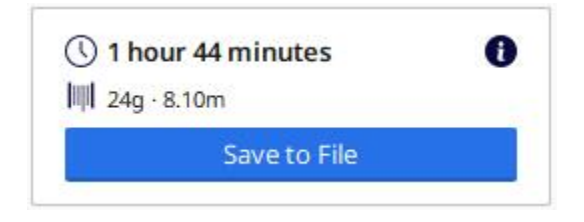

### ● オンラインでプリント

オンラインでプリントするには、まずドライバーソフトウェアをインストールする必要が あります。データケーブルを接続すると、Curaソフトウェアでプリンターの動作を制御でき ます。

(1)本体の電源を入れ、プリンターとパソコンをケーブルで接続します。ドライバーが自動 的にインストールされているかどうかを確認します。コンピュータで [This PC → Properties → Device managerの順にクリックして選択します。下図の感嘆符が表示される場合、プリ ンターを手動でインストールする必要があります。

\* Anycubic Kobra Maxの通信チップはCH340です。

\* CH340ドライバーはメモリカードに保存され、ファイルパス: メモリカード→ [Files\_ English Anycubic Kobra Max] → [Driver CH341] 。ユーザーはまた、Webサイトから CH340ドライバーを検索してダウンロードすることもできます。(\* CH341ドライバーは CH340チップに適用します)

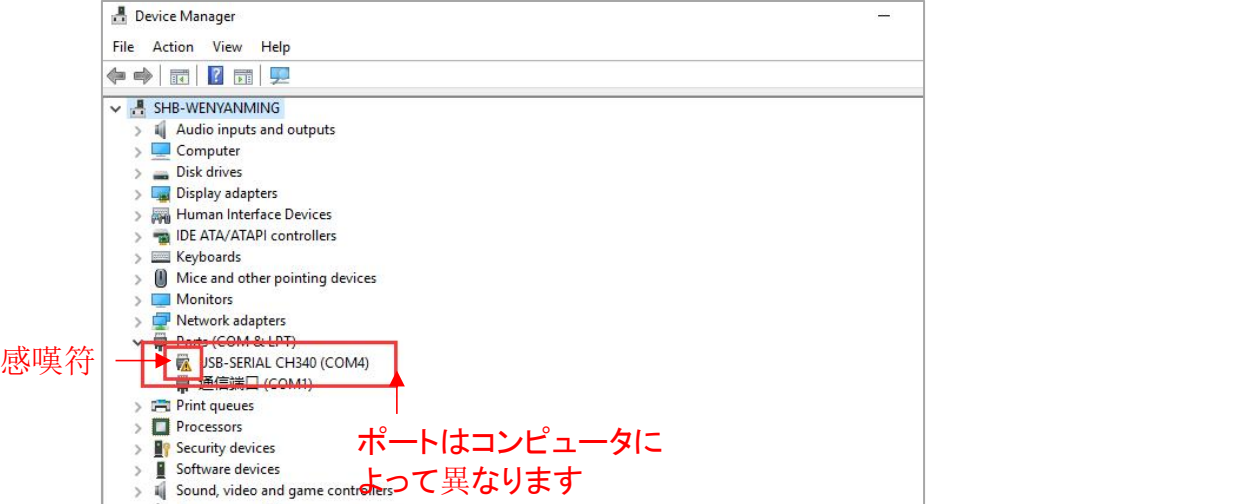

(2)メモリカードの「CH341SerSetup.exe」をダブルクリックし、インストールウィザードに 従ってドライバーソフトウェアを手動でインストールします。ステップ(1)が自動的にイン ストールされた場合は、このステップを無視してください。

\* インストールが完了した後、ステップ(1)の方法を参照して、ドライバーが認識された か(感嘆符なし)を確認してください。

(3)スライス後、[**Print via USB**]をクリックして監視画面に切り替え、十数秒待って から、画面右側に操作パネルが表示されます。プラットフォームが昇温し始め、プリント の準備が整います。

\* 監視画面に何も表示されない場合は、コンピュータとプリンターが正しく接続されていな い可能性があります。データケーブルを抜いて再接続してください。

\* プリント中は、ケーブルを抜き差ししないでください。抜き差しをすると、プリントが中断 されます。

\* プリント中に異常(異音)が発生した場合、装置の電源を直接切ることができます。「よく ある問題ガイド]をご覧になるか、カスタマーサービスにご連絡ください。

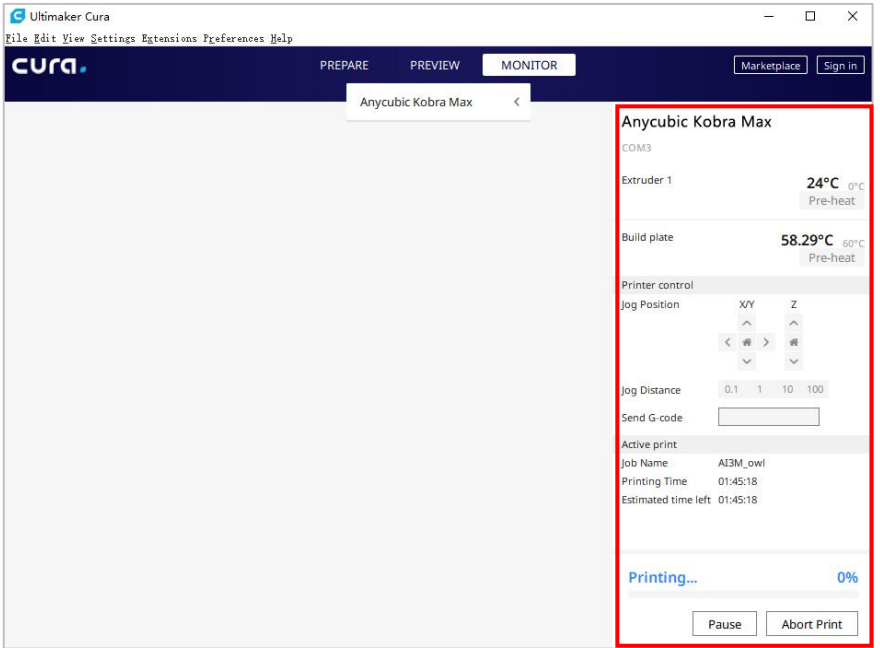

# 電源落ち後再開

プリント中に電源が切れた場合、装置は電源が切れる前のプリント状態を自動的に 保存されます。再起動後、電源落ち後の再開画面が表示されます。再開する場合は [**Continue**]をタップし、再開しない場合は[**Cancel**]をタップします。

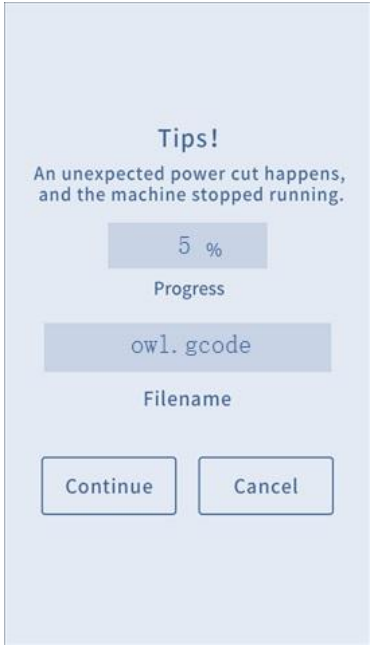

ヒント:プリントを再開する前に、プリント効果に影響を与えないように、ノズルとモデルの 余分なフィラメントを清掃してください。

### 定期保守

装置を長時間使用した後、保守を怠ると、プリント品質に影響を与え、ノズル詰まり、 フィラメントが吐き出さないなどに繋がることがあります。耐用年数を延ばすために、使用 期間に装置の保守を行う必要があります。

以下は、装置の使用期間に注意すべき日常的な保守項目です。

- 1. ノズルに残留物がある場合は、すぐに清掃し、細い針を使用して予熱した状態でノズ ルを清掃します。ノズルピンでノズルを清掃できない場合は、ノズルを交換する必要が あります。
- 2. 可動部(: 滑らかな棒、直線運動軸受、リードスクリュー、真鍮ナットなど)に定期 的に潤滑油を添加します。可動部に潤滑油を添加して可動部間の摩擦を低減し、スリ ーブとスライドバー間の摩耗を最小限に抑えます。
- 3. プリントが完了した後に清掃作業をしっかりと行い、ノズル、プラットフォーム、ガイドレ ール、モーター、ファンなどにある汚れを速やかに清掃します。汚れが長時間溜まる と、清掃が難しくなります。
- 4. D型ホイールの摩耗状況をよく観察し、摩耗が深刻な場合は、D型ホイールを交換し、 プリントモデルの効果を保証する必要があります。
- 5. モデルをプリントするたびに、プリントプラットフォームを清掃して、モデルの最下層の 接着性を確保する必要があります。
- 6. ベルトが自然に垂れ下がっているのを発見した場合は、ベルトが緩んでいることを示し ます。その場合はベルトの張り具合を調整する必要があります。

# トラブルシューティング

### **1. X/Y/Z**軸のモーターの異音と揺れ

- ① 対応軸リミットスイッチが正常に作動しませんので、対応軸の動作(特に原点復 帰)に干渉がないか確認してください。
- ② モーターの配線がゆるんでいます。配線を再確認してください。
- ③ 駆動電流が大きすぎ/小さすぎます(カスタマーサービスにご連絡ください)。
- ④ モーターが損傷しています。
- ⑤ モーター駆動ホイールが緩んでいます。
- ⑥ ベルトがゆるんでいます。X/Y/Z各位置のベルトの張り具合、モーター動作中にベ ルトが滑りやすいか確認してください。

### **2.**メモリカードが認識されない

- ① メモリカードが破損しています。メモリカードを別のデバイスに挿入して正常に読み取 れるようにしてください。そうでない場合は、メモリカードを交換してください。
- ② ファイルが異常です。51ページの「オフラインプリント]の「GCodeファイルの保 存]を参照してください。
- ③ タッチスクリーンが故障しています。装置を再起動してください。

### **3.**ノズル押出異常、押出モーター滑りによる異音

- ① フィラメントが絡まって、テフロン押出管は押し出しにより変形しました。フィラメント材 料を引っ張って、抵抗が正常かどうかを確認します。
- ② プリント温度が低すぎるため、プリント温度を適切に上げてください(通常、PLA材料 では190~210℃、ABS材料では230~240℃に設定)。
- ③ ノズルで材料が詰まっています。プリントヘッドを230℃以上に一時的に加熱し、フィ ラメントを押出機に手動で押し込んでみます。このように詰まっている材料を除去し やすくするか、0.4mmの鋼針を使用して予熱した状態でノズルを清掃します。清掃で きない場合は、ノズルを交換するか、予備のプリントヘッドをご使用ください。
- ④ プリントヘッドの放熱が不十分です。放熱ファンが正常に動作していることを確認して ください。
- ⑤ 装置の最高速度を超えて長時間プリントする場合は、速度を下げてください。
- ⑥ 押出機が正常であることを確認し、押出ホイールのフィラメントへの摩擦力が十分で あるかどうかを確認します。押出ホイールを締め付けるか清掃してみてください。

### **4.**プリントヘッドのフィラメント漏れ

① ノズル、ヒートブロック、またはホースが適切に締められていません。確認して締め 付けるか、予備のプリントヘッドに交換するか、カスタマーサービスにご連絡ください。

# トラブルシューティング

### **5.**モデルのズレ

- ① 移動速度またはプリント速度が速すぎます。速度を下げてみてください。
- ② X/Y軸ベルトが緩すぎて、駆動ホイールが固定されていないので、ベルトの張り具合 を調整して、駆動ホイールをロックしてください。
- ③ 駆動電流が小さすぎます。

### **6.**モデルの**1**層目がプラットフォームに付着しない

- ① ノズルがプラットフォームから離れすぎています。再度レベリングを行ってください。 また、Curaで [initial layer thickness] を0.2に設定し、 [initial layer line width] (たとえば150に設定)を設定することで、1層目の付着力を高めることができます。
- ② プリント速度が速すぎます。[bottom layer speed]を20に下げてみてください。
- ③ プラットフォームを清潔に保ちます。
- ④ スライスソフトウェアに[Brim]または[Raft]を追加して、モデルとプラットフォー ムの接着力を高めます。

### **7.**タッチスクリーン応答なし

- ① スクリーン上部のソフトケーブルが緩んでいないか確認してください。
- ② スクリーンの端が異物に押し込まれているため、他の箇所をタップしても反応しませ  $\lambda$ .
- ③ スクリーンが輸送によって破裂しました(カスタマーサービスにご連絡ください)。

### **8.T0** センサー異常アラーム

① プリントヘッドの配線および底部電気制御部プリントヘッドアダプタの配線が緩んでい ないか、配線が破損していないかを確認してください。

### **9.**プリントヘッド動作時の移動経路異常

① Curaでモデルの選択が間違っている場合は、43ページのプリンター設定を参照してく ださい。

### **10.**プリント中の異常終了

- ① オンラインプリントは信号干渉を受けた可能性があります。メモリカードを介してプリ ントすることをお勧めします。
- ② メモリカードのGCodeファイルが異常です。
- ③ Curaスライスではプラグインが有効になっています。Curaで開いているプラグインは すべて閉じる必要があります。
- ④ メモリカードの品質が不安定です。別メーカーのメモリカードを交換してみてください。
- ⑤ 電源電圧が不安定です。電圧が安定した状態でプリントしてください。

# トラブルシューティング

### **11.**モデル構造の一部がプリントできない

① 宙に浮いているなどの特殊な構造では、サポート材を追加する必要があり、モデル に合わせて調整する必要があります。スライスした後、プリント層プレビューを使用し て要件を満たすかどうかを確認することをお勧めします。

### **12.**フィラメンドローイングが深刻

- ① リトラクト距離が足りません。スライス時にリトラクト距離を大きく設定します。
- ② リトラクト速度が遅すぎます。スライス時にリトラクト速度を少し速く設定します。
- ③ プリント温度が高すぎて、フィラメントの流動性や粘性が強くなります。プリント温度を 少し下げてください。

### **13.**プリント中にノズルが低すぎるまたは高すぎる

- ① ノズルが低すぎて、[Z-offset]の[+]での補正が必要です。
- ② ノズルが高すぎて、[Z-offset]の[-]での補正が必要です。

### ヒント

- 1. Anycubic 3Dプリンターは、動作状態で高温になります。運転中は内部に手を入れな いでください。押し出された材料に直接触れないでください。
- 2. 高温防止手袋を着用して装置を操作し、やけどに注意してください。
- 3. 3Dプリンターや付属品はお子様の手の届かないところに保管してください。
- 4. ヒューズを交換する場合は、回路の短絡を避けるため、250V 10Aのヒューズをご使用 ください。
- 5. 本装置はプラグ式プラグを使用して接続されています。長時間使用しない場合や電源 がオフの場合は、プラグを抜いてください。

Anycubic製品をご購入いただきありがとうございます。当社の製品とその付属品には 最大1年間の品質保障期間を提供しています。何か問題がありましたら、Anycubic公式 サイト([https://support.anycubic.com/](https://cn.anycubic.com/zlxz/))にログインして解決策を検索していただくか、ご 購入店舗のカスタマーサービスにご連絡ください。専門のアフターサービス技術チームが 全力でお客様にサービスをご提供します。